# Quick Start Guide

**Effective April 2018**

**Supersedes November 2017**

## **CONTENTS**

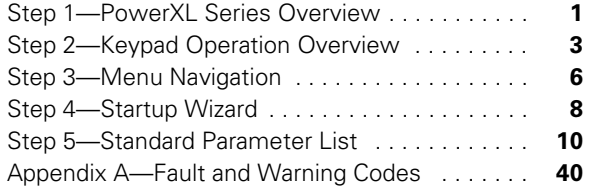

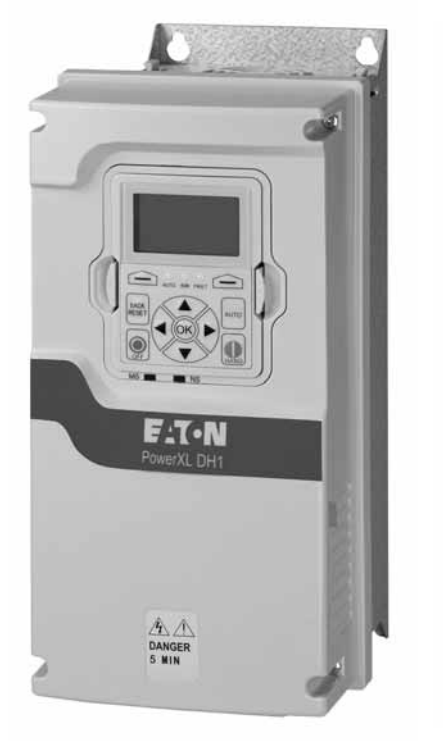

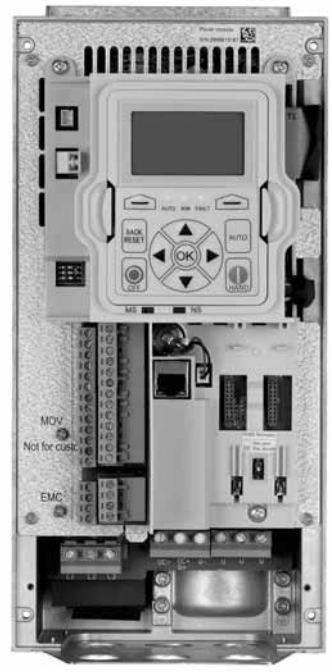

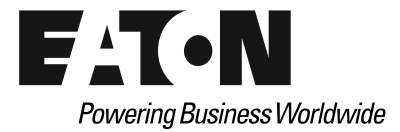

[Go to Eaton.com/DH1](https://www.eaton.com/DH1) **Documents Tab**: User manuals for DH1 **Software Tab**: To download Power Xpert inControl and software support

# **Step 1—PowerXL Series Overview**

This chapter describes the purpose and contents of this manual, the receiving inspection recommendations and the PowerXL Series Open Drive catalog numbering system.

## **How to Use this Manual**

The purpose of this manual is to provide you with information necessary to install, set and customize parameters, start up, troubleshoot and maintain the Eaton PowerXL Series variable frequency drive (VFD). To provide for safe installation and operation of the equipment, read the safety guidelines at the beginning of this manual and follow the procedures outlined in the following chapters before connecting power to the PowerXL Series VFD. Keep this operating manual handy and distribute to all users, technicians and maintenance personnel for reference.

## **Receiving and Inspection**

The PowerXL Series VFD has met a stringent series of factory quality requirements before shipment. It is possible that packaging or equipment damage may have occurred during shipment. After receiving your PowerXL Series VFD, please check for the following:

Check to make sure that the package includes the Instruction Leaflet, Quick Start Guide, User Manual CD and accessory packet. The accessory packet includes:

- Rubber grommets
- Control cable grounding clamps
- Additional grounding screw

Inspect the unit to ensure it was not damaged during shipment.

Make sure that the part number indicated on the nameplate corresponds with the catalog number on your order.

If shipping damage has occurred, please contact and file a claim with the carrier involved immediately.

If the delivery does not correspond to your order, please contact your Eaton Electrical representative.

**Note:** Do not destroy the packing. The template printed on the protective cardboard can be used for marking the mounting points of the PowerXL VFD on the wall or in a cabinet.

## **Real Time Clock Battery Activation**

To activate the real time clock (RTC) functionality in the PowerXL Series VFD, the RTC battery (already mounted in the drive) must be connected to the control board.

Simply remove the primary drive cover, locate the RTC battery directly below the keypad, and connect the white 2-wire connector to the receptacle on the control board.

#### **Figure 1. RTC Battery Connection**

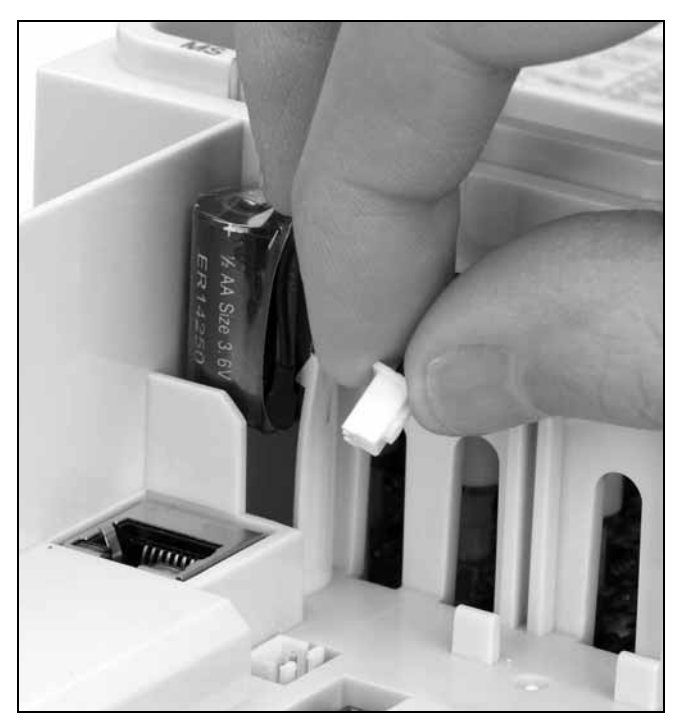

## **Table 1. Common Abbreviations Abbreviation Definition**

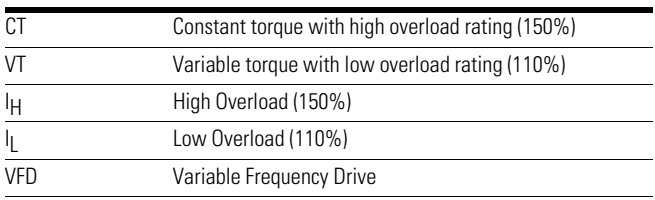

# **Rating Label**

#### **Figure 2. Rating Label**

#### F46N Powering Business Worldwide Type: DH1-343D3FN-N21C Style No.: 9712-1014-XX Article No.: 9712-1014-XX PowerXL™ DH1 VFD Factory ID: I **CT/VT** Input Output  $U(V-)$ 380-440 3Ø  $0 - V$ in  $3Ø$ 18.5KW/  $F(Hz)$ 50/60 Hz 0-400 Hz 22KW 42.6  $I(A)$ 38/46 440-500 3Ø  $U(V-)$ 0~Vin 3Ø 25HP/  $F(Hz)$ 50/60 Hz 0-400 Hz 30HP 42.6 34/40  $\mathsf{I}(\mathsf{A})$ Enclosure Rating TYPE1 / IP21 User installation manual: MN040002EN Serial No.: XXXXXXXXXX Contains Contains SN, PN, EAN Code Type, Date E A N: 4015081721450 **THE REAL PROPERTY** Contains NAED Code NAED: 786685878928 Field installed conductors must be copper rated at 75°C XXXXXX www.eaton.com Made in China Date Code: 20131118

# **Keypad Overview**

## **Figure 3. Keypad and Display**

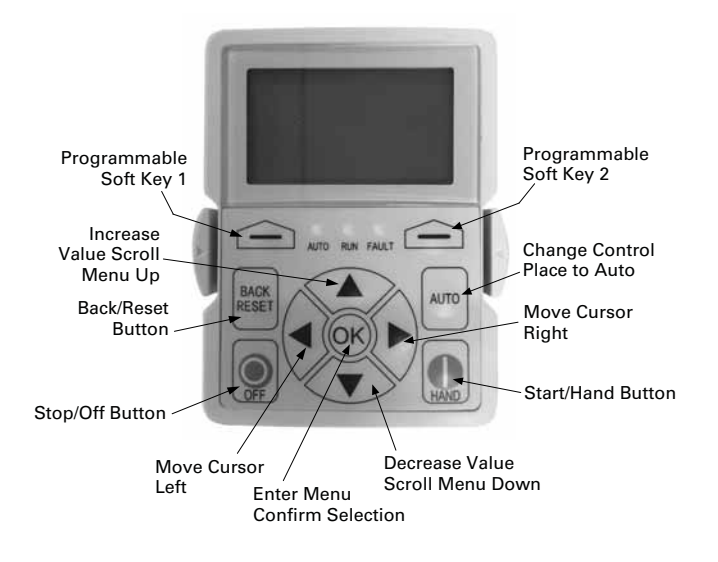

# **Carton Labels (U.S. and Europe)**

Same as rating label shown above.

# **Step 2—Keypad Operation Overview**

The keypad is the interface between the drive and the user. It features an LCD display, 3 LED lights and 11 buttons. With the control keypad, it is possible to control the speed of a motor, to supervise the state of the equipment and to set the frequency converter's parameters. See **Figure 3**.

# **Keypad Buttons**

## **Buttons Description**

## **Table 2. Keypad Buttons**

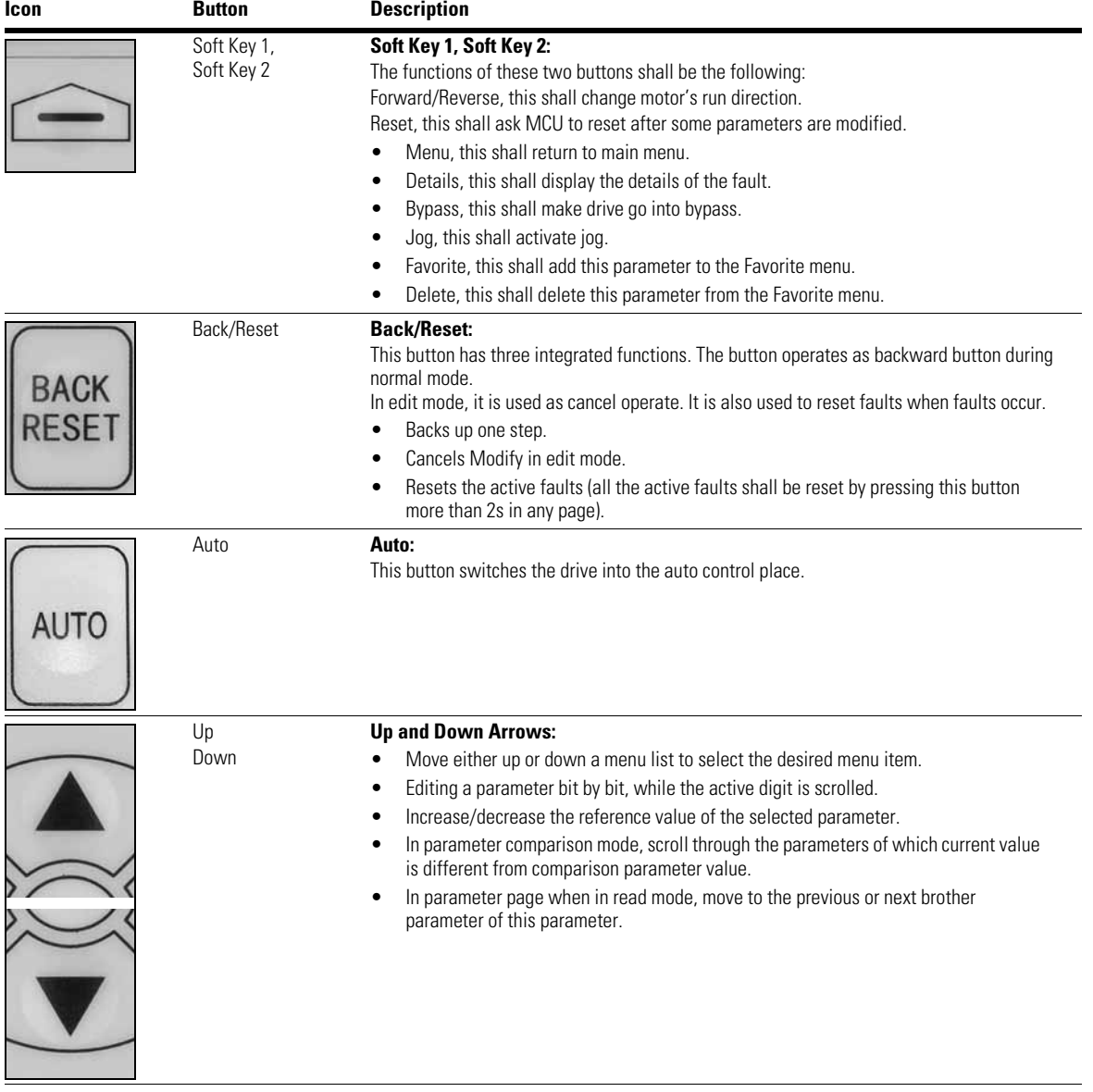

## **Table 2. Keypad Buttons, continued**

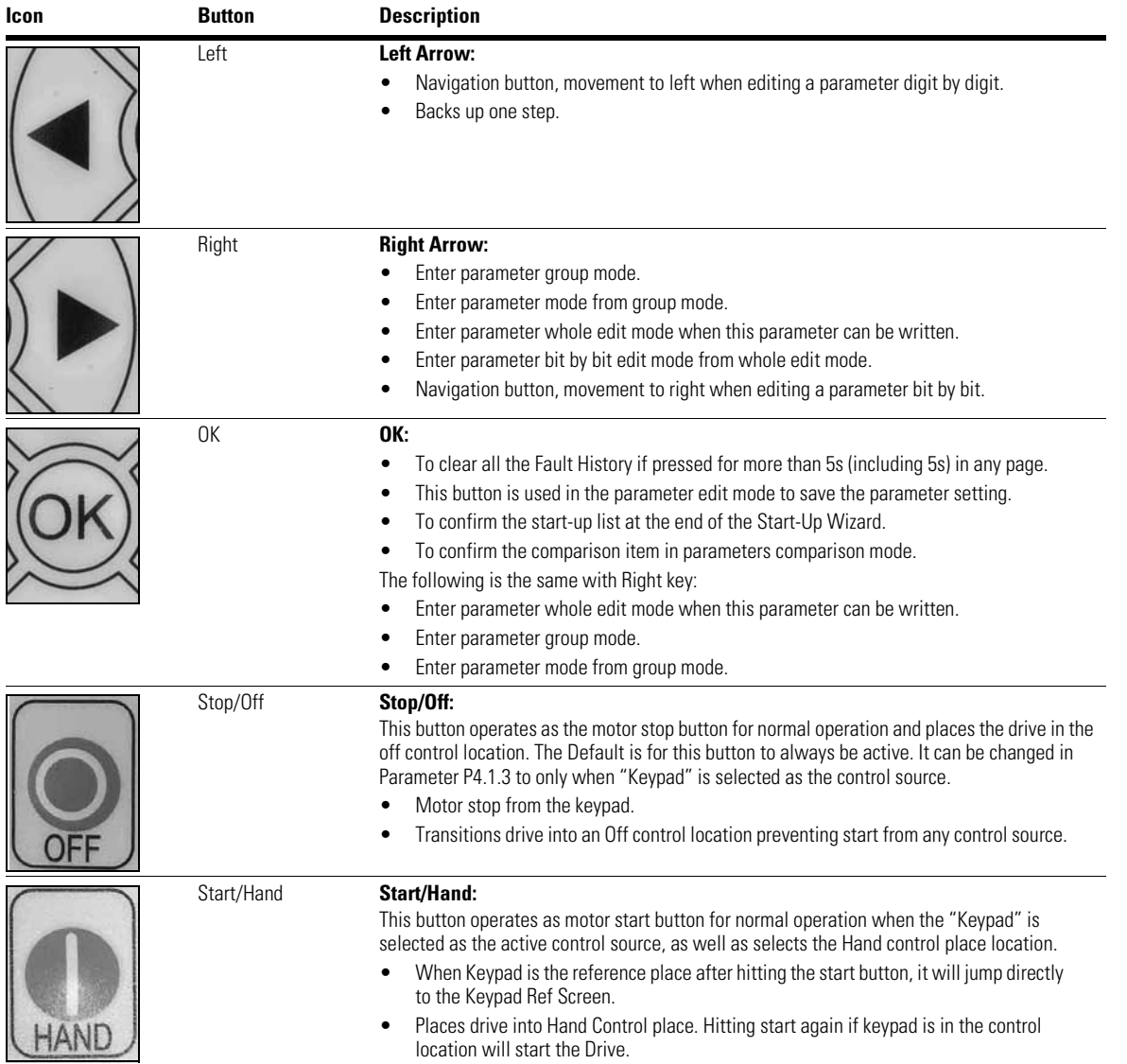

# **LED Lights**

#### **Table 3. LED State Indicators**

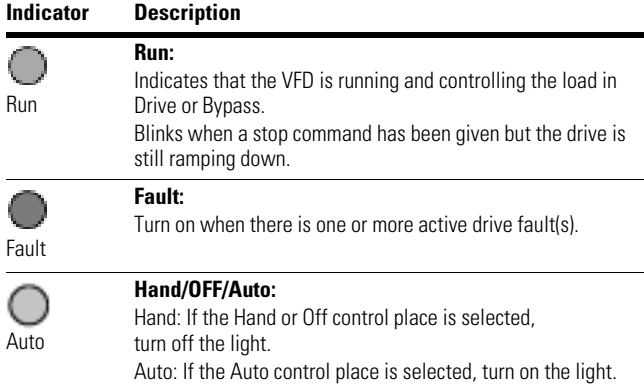

## **LCD Display**

The keypad LCD indicates the status of the motor and the drive and any faults in motor or drive functions. On the LCD, the user sees information about the current location in the menu structure and the item displayed.

## **Overview**

Five lines shall be displayed in the screen. General view is as following in **Figure 4**.

#### **Figure 4. General View of LCD**

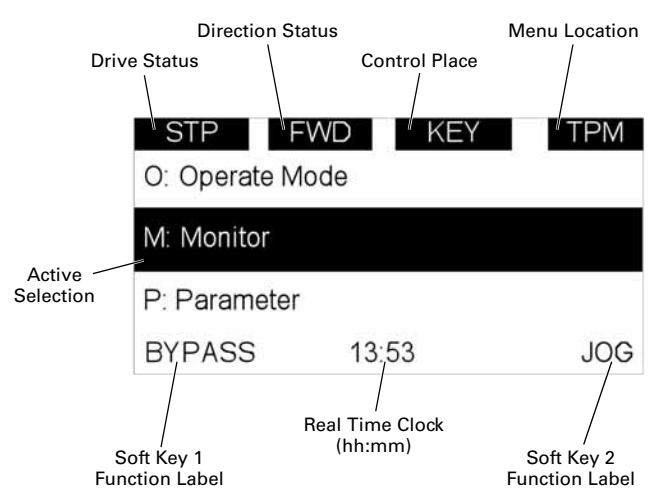

The lines definition is as below:

The first line is State line, shows:

- **RUN / STP / NRD / FIM / TFM**—If motor is running, the run state shall display "RUN", otherwise the state display "STP". "RUN" blinks when the stop command is sent but the drive is decelerating. "NRD" is displayed if the drive is not ready or does not have a signal. "FIM" is displayed to indicate it is in Fire Mode and the drive is in a Run state. "TFM" is displayed when in the Fire Mode Test Mode and the drive is in a Run State.
- **FWD / REV / JOG**—If the motor running the direction is clockwise, it displays "FWD", otherwise displays "REV" for counter clockwise. If "Jog" is displayed, it indicates Jog mode is active.
- **KEY / I/O / BPS / RBP / BUS / OFF**—If it is in bypass currently, display "BPS"; when run command is given, it will go to "RBP"; otherwise, if the current control source is I/O terminal, display "I/O". If it is keypad, then display "KEY"; otherwise display "BUS." When indicates "OFF", it indicates the drive will not accept a command from the Hand or Auto Control place.
- **PAR / MON / FLT / OPE / QSW / FAV / TPM / BUx** If the current page is parameter menu, display "PAR" If monitor menu, then display "MON"; If fault menu, then display "FLT"; If operation menu, then display "OPE"; If quick start wizard, then display "QSW"; If optional card menu, then display "BOA"; If favorite menu, then display "FAV"; If main menu, then display "TPM". "BUx" indicates the drive being a backup drive when in the redundant drive system.

The second line is Code line, which shows the menu code.

The third line is Name line, which shows the menu name or parameters name.

The fourth line is Value line, which shows the submenu name or parameters value.

The fifth line is Soft key line, the functions of Soft key 1 and Soft key 2 are changeable, and the real time is in the middle.

# **Step 3—Menu Navigation**

# **Menu Structure**

## **Table 4. Keypad Menu**

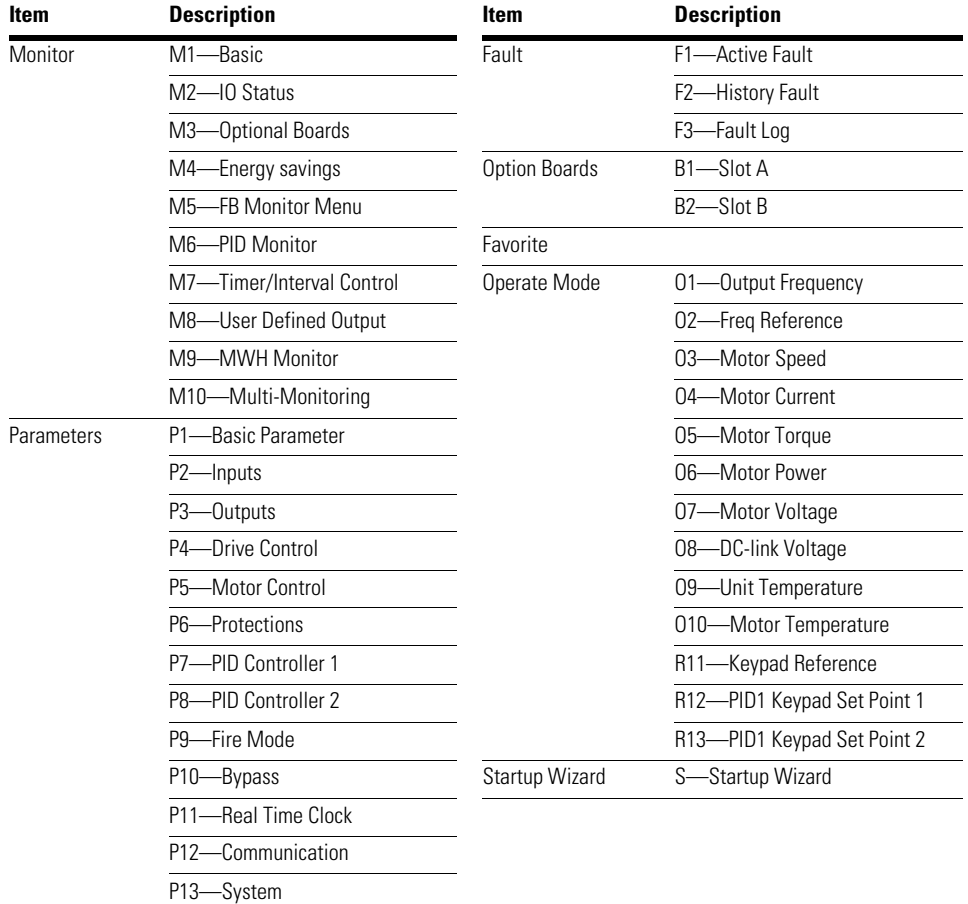

**Note:** Will vary depending on application selected.

## **Menu Navigation**

This section provides basic instruction on navigating each section in the menu structure.

#### **Figure 5. Main Menu Navigation**

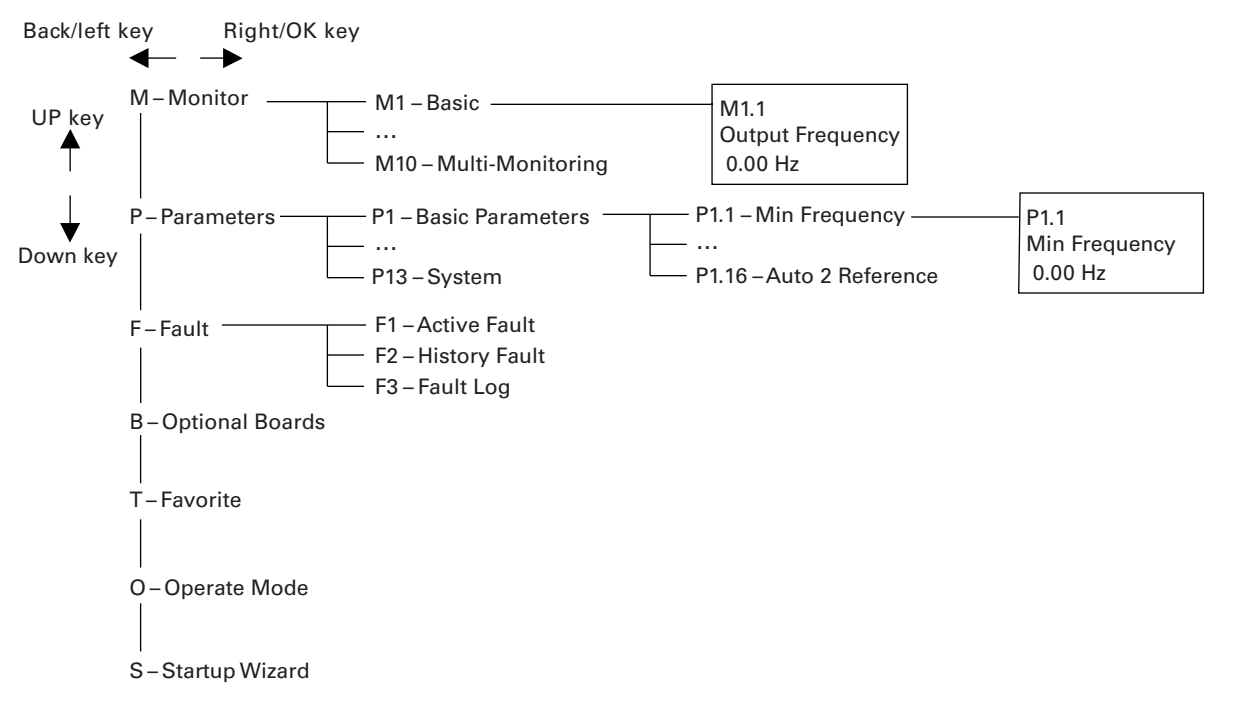

# **Step 4—Startup Wizard**

## **Startup Wizard**

In the Startup Wizard, you will be prompted for essential information needed by the drive so that it can start controlling your process. In the Wizard, you will need the following keypad buttons:

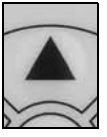

Up/Down buttons.

Use these to change value.

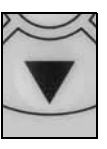

#### OK button.

Confirm selection with this button, and enter into next question.

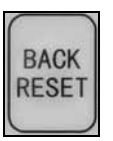

#### Back/Reset button.

If this button was pressed at the first question, the Startup Wizard will be cancelled.

Once you have connected power to your Eaton PowerXL frequency converter, and the Startup Wizard is enabled, follow these instructions to easily set up your drive.

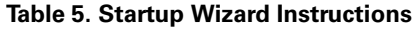

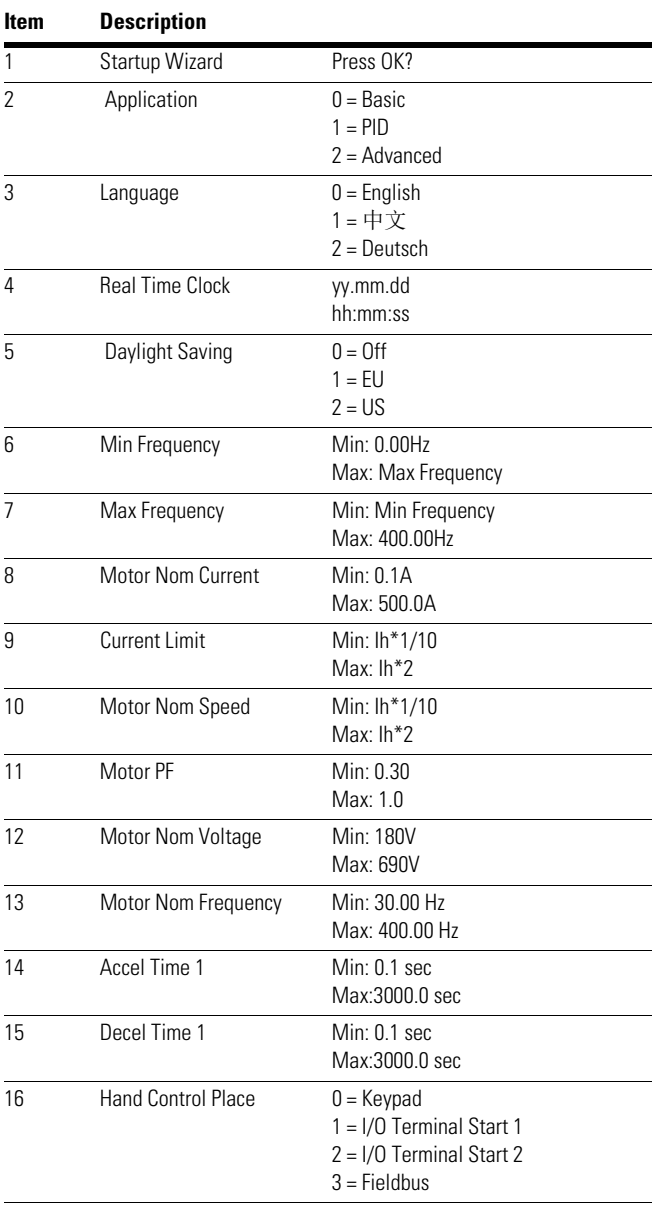

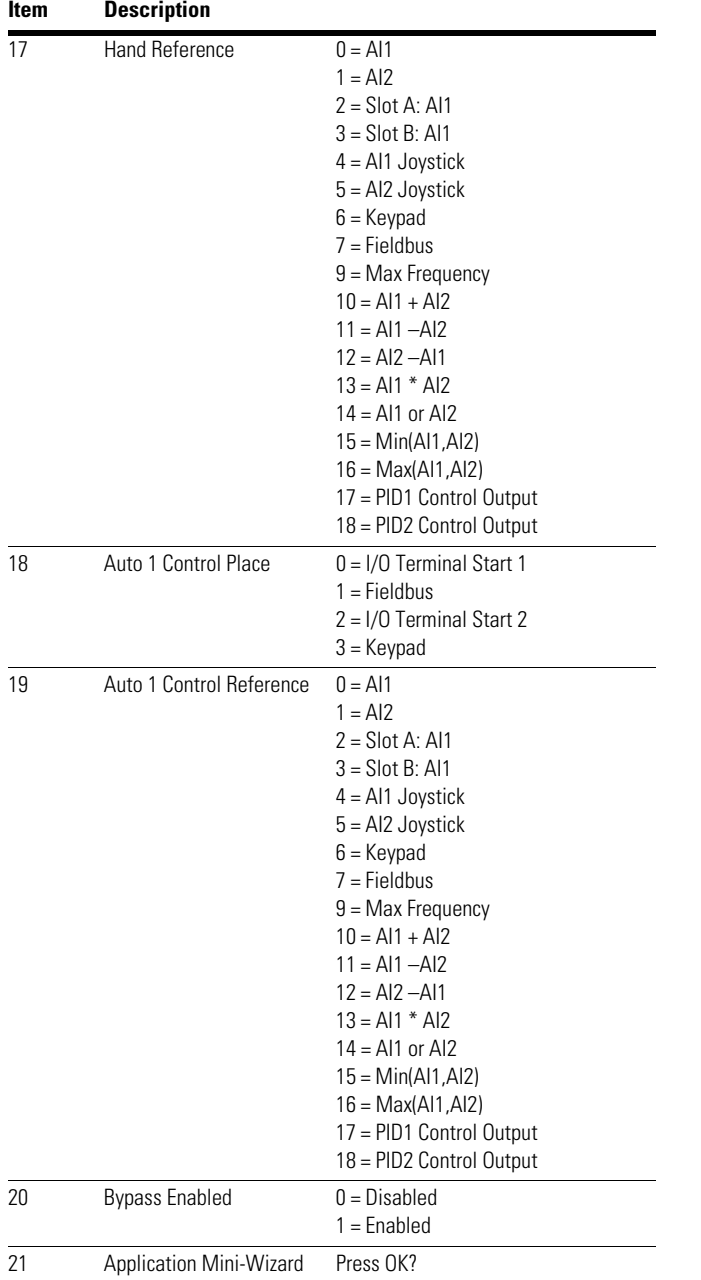

#### **Table 5. Startup Wizard Instructions, continued**

Now the Startup Wizard is done. It won't show again when next power up. If you want to reset it, please set the Startup Wizard (P13.1.17) or select it from the main menu screen to enable and cycle the power to the drive.

# **Step 5—Standard Parameter List**

## **Introduction**

The Basic Application is designed for preloaded application sets for use with HVAC specific terminology and functions. It has the patent Active Energy Control algorithm that will improve your efficiency as well as minimize losses in your motor throughout the defined speed range. It provides the ability for the user to define its Hand and Auto control and reference signals with the standard Off condition as well. In addition there is the ability to scale the analog input and output signals to be read based off the desired motor response. There are also 8 digital inputs, 3 relay outputs, and 1 digital output that can be programmed to allow for control schemes that require the drive to have certain functions. It provides full customization on the motor control sequence with the ability to be in frequency or speed control mode, and tuning of the V/Hz curve can be selected. Drive/Motor protections can be customized to defined actions for added user control. Below is a list of other features that are available in the Basic Application.

Basic Application includes functions:

- Bypass control
- Fire mode
- Pre heat/cold weather mode
- Hand/Off/Auto in individual button for easy change of control mode
- Programmable protections
- Programmable digital/analog input/output function
- Programmable start/stop signal logic
- Voltage and current limiters
- Energy Savings Calculator
- Two independent set of Acceleration/Deceleration ramps
- Skip frequency
- Start source (Local/Remote control function)
- Reference source
- Flying start
- Volts per Hertz control programmable
- Real time clock—RTC time display
- Auto restart on fault to drive or bypass
- Programmable switching frequency
- Multi-preset speeds
- Fan control
- DC brake

## **I/O Controls**

#### **"Terminal To Function" (TTF) Programming**

The design behind the programming of the digital inputs in the DH1 drive is to use "Terminal To Function" programming, which is composed of multiple functions that get assigned a digital input to that function. The parameters in the drive are set up with specific functions and by defining the digital input and slot in some cases, depending on which options are available. For use of the drives control board inputs, they will be referred to as DigIN:1 through DigIN:8. When additional option cards are used, they will be defined as DigIN:X:IOY:Z. The X indicates the slot that the card is being installed in, which will be either A or B. The IOY determines the type of card it is, which would be IO1 or IO5. The Z indicates which input is being used on that available option card.

#### **"Function To Terminal" (FTT) Programming**

The design behind the programming of the relay outputs and digital output in the DH1 drive is to use "Function To Terminal" programming. It is composed of a terminal, be it a relay output or a digital output, that is assigned a parameter. Within that parameter, it has different functions that can be set.

The parameters of the Standard Application are explained in Appendix A of application manual.

The explanations are arranged according to the parameter number. For the DI function, we use Terminal programming method to function (TTF), where there is a fixed input that gets programmed to a list of functions. This allows for multiple inputs to be used for different functions. Connecting a certain input with a certain parameter function is done by give a parameter an appropriate value. The value is formed by the location of the input, either being on the standard control board or an external option board and the slot it is located in.

#### **Force Open/Force Close Selection**

The Force Open Selection would make the selected function always off. Essentially this is a virtual switch that is always open. The Force Close Selection would make the selected function always on. Essentially this is a virtual switch that is always closed. These options are assigned to a function if we want to force a state without using a hardware input.

The standard options are DigIn: Force Open—indication that the parameter function is always going to be open, that being said depending on the logic of the function this could mean the function is always not active or always active. When the selection of a function is DigIN: Force Closed—indication that the parameter function is always going to be closed, that being said again depending on the location of the function this could mean the function is always active or not active. Examples of these options would be ID190 Start Signal 1, when set to "Force Open" and the drive is

looking at I/O terminals for control, in this case the drive would never start since this Function is always Open. If this function is set to "Force closed" the drive would always be in a start mode when in that control location.

#### *Example:*

If we set Run Enable to Force Closed the drive is always enabled. If we set the same function to Force Open the drive would never be Enabled. If a Digital input is to be used to activate this Run Enable the function should be assigned to a hardware input (See below for DIGIN Selections).

#### **DIGIN Selection**

This allows Assignment of a hardware digital input to a function, this is set in a format of DigIN:X where X is one of the 8 Digital inputs on the Main control board.

#### *Example:*

If we set Run Enable to DigI11

N:6 the drive will be enabled when digital input 6 (Terminal 8) is closed, and would not be enabled when digital input 6 (Terminal 8) is open.

#### **Option Board digIN Selection**

This allows Assignment of a hardware digital input on an option card to a function, this is set in a format of DigIN: Y:IO1:X where Y is the slot the option card is inserted on the Main control board and X is the Input on the Board and IO1 is the type of option board used.

#### *Example:*

If we set Run Enable to DigIN:A:IO5:6 the drive will be enabled when digital input 6 is closed on the IO5 option card which is inserted in Slot A, and would not be enabled when digital input 6 on the option card is open.

#### **Timer Channel Selection**

A Time Channel is a virtual path to link the digital output of a timer function to a digital input function. To utilize this feature a timer or interval would need to be assigned to a time channel 1 through 3, and the input function to be controlled would need to be assigned to the same time channel.

#### *Example:*

If we set Run Enable to DigIN:TimeChannel1 the drive will be enabled when the timer assigned to Time Channel 1 is active or High, and would not be enabled when the Time Channel is inactive or Low.

#### **Table 6. Drive Communication Ports**

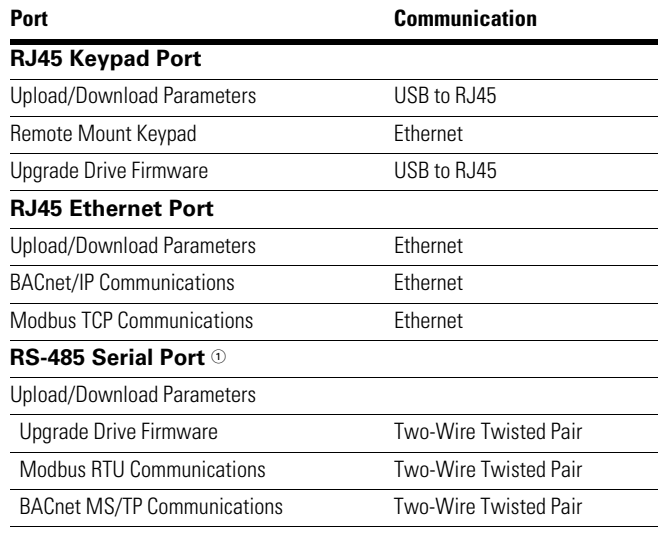

#### *Note*

1 Shielded wire recommended.

# **Control I/O Configuration**

- Run 240 Vac and 24 Vdc control wiring in separate conduit
- Communication wire to be shielded

#### **Table 7. Analog Signals/Galaxy I/O Interface**

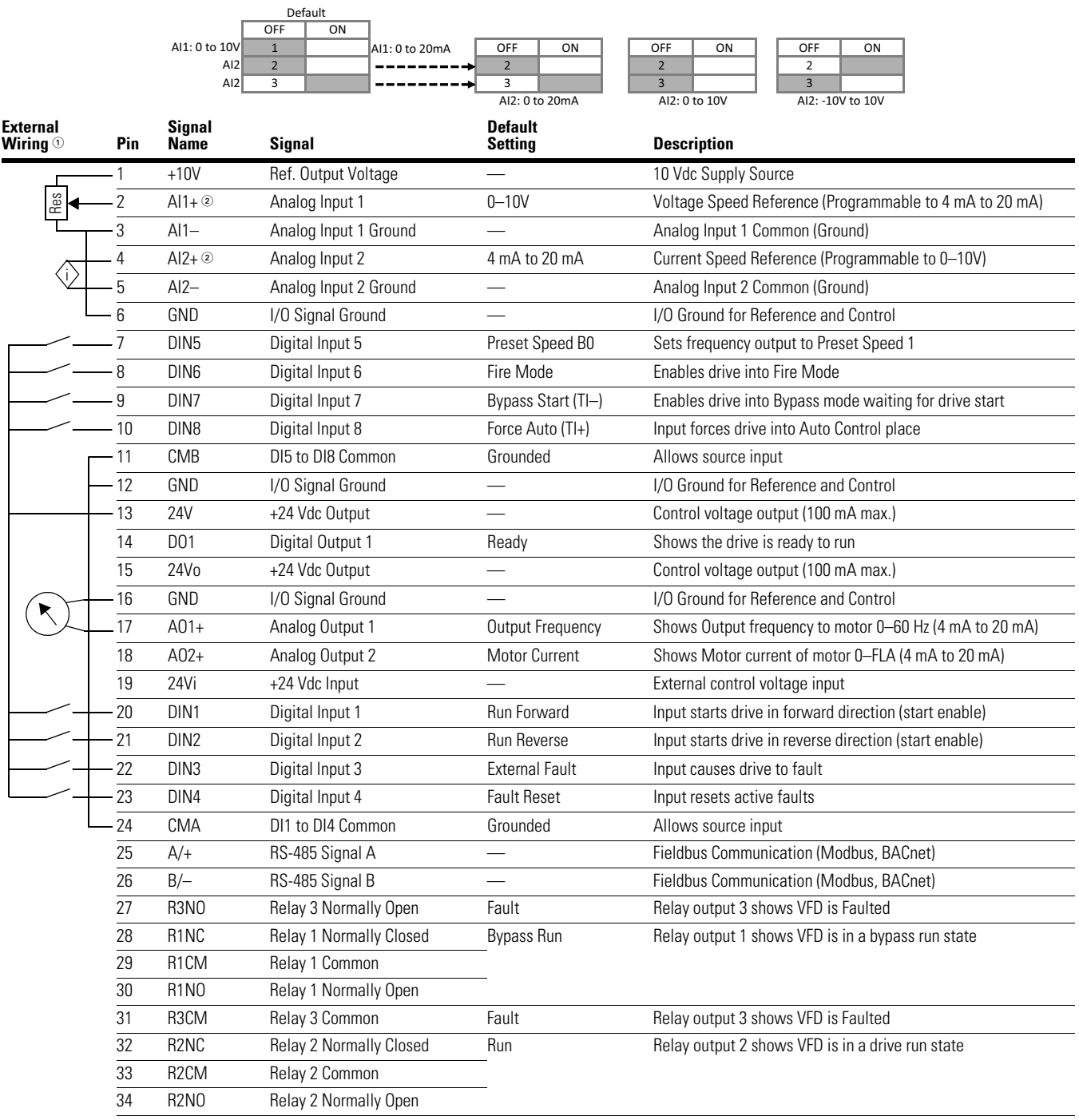

#### *Notes*

. The above wiring demonstrates a SINK configuration. It is important that CMA and CMB are wired to ground (as shown by dashed line).<br>If a SOURCE configuration is desired, wire 24 V to CMA and CMB and close the inputs to g

important to wire AI1—ground (as shown by dashed line). If using +10 V for AI1 or AI2, terminals 3, 5, and 6 need to be jumpered together.

2 AI1+ and AI2+ support 10K potentiometer.

## **Basic Application—Parameters List**

On the next pages you will find the lists of parameters within the respective parameter groups. The parameter descriptions are given in Appendix A of application manual. The descriptions are arranged according to the parameter number.

Column explanations:

Code = Location indication on the keypad; shows the operator the present parameter number

Parameter = Name of parameter

Min = Minimum value of parameter

Max = Maximum value of parameter

Unit = Unit of parameter value; given if available

Default = Value preset by factory

 $ID = ID$  number of the parameter

## **Monitor**

#### **Table 8. Basic—M1**

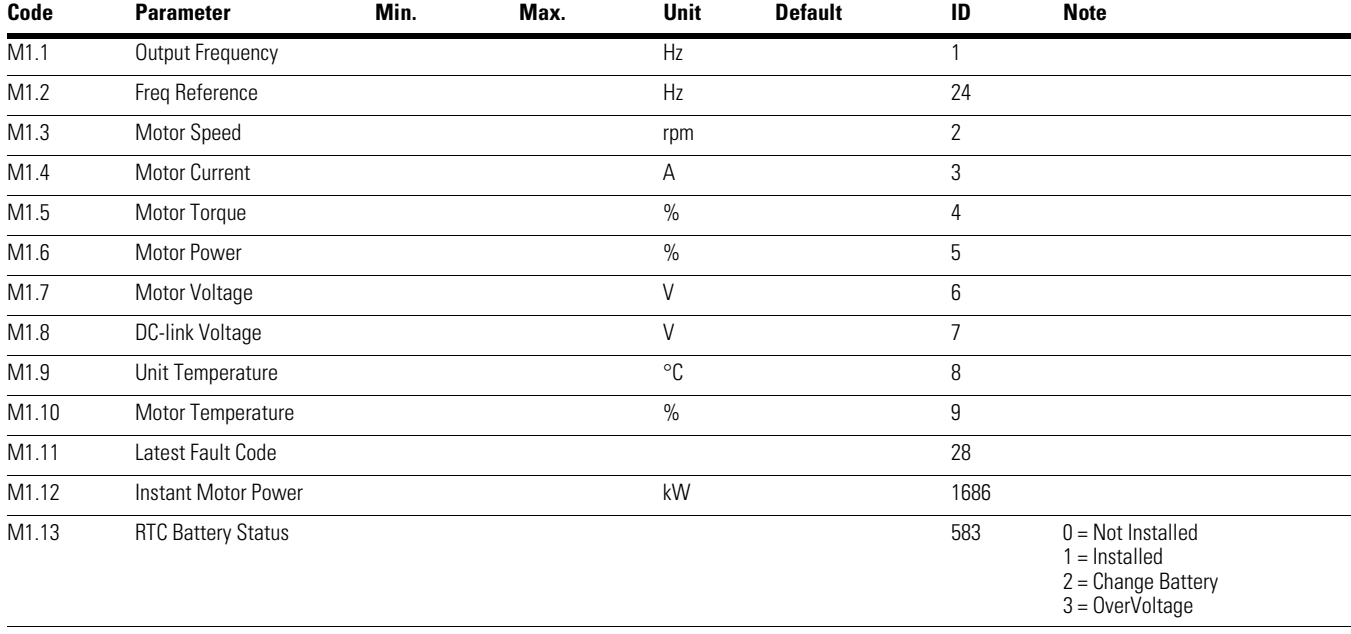

#### *Notes*

1 Parameter value can only be changed after the drive has stopped.

2 Parameter value will be set to be default when changing macros.

3 Input function is Level sensed.

4 Input function is Edge sensed.

# Step 5—Standard Parameter List

#### **Table 9. IO Status—M2**

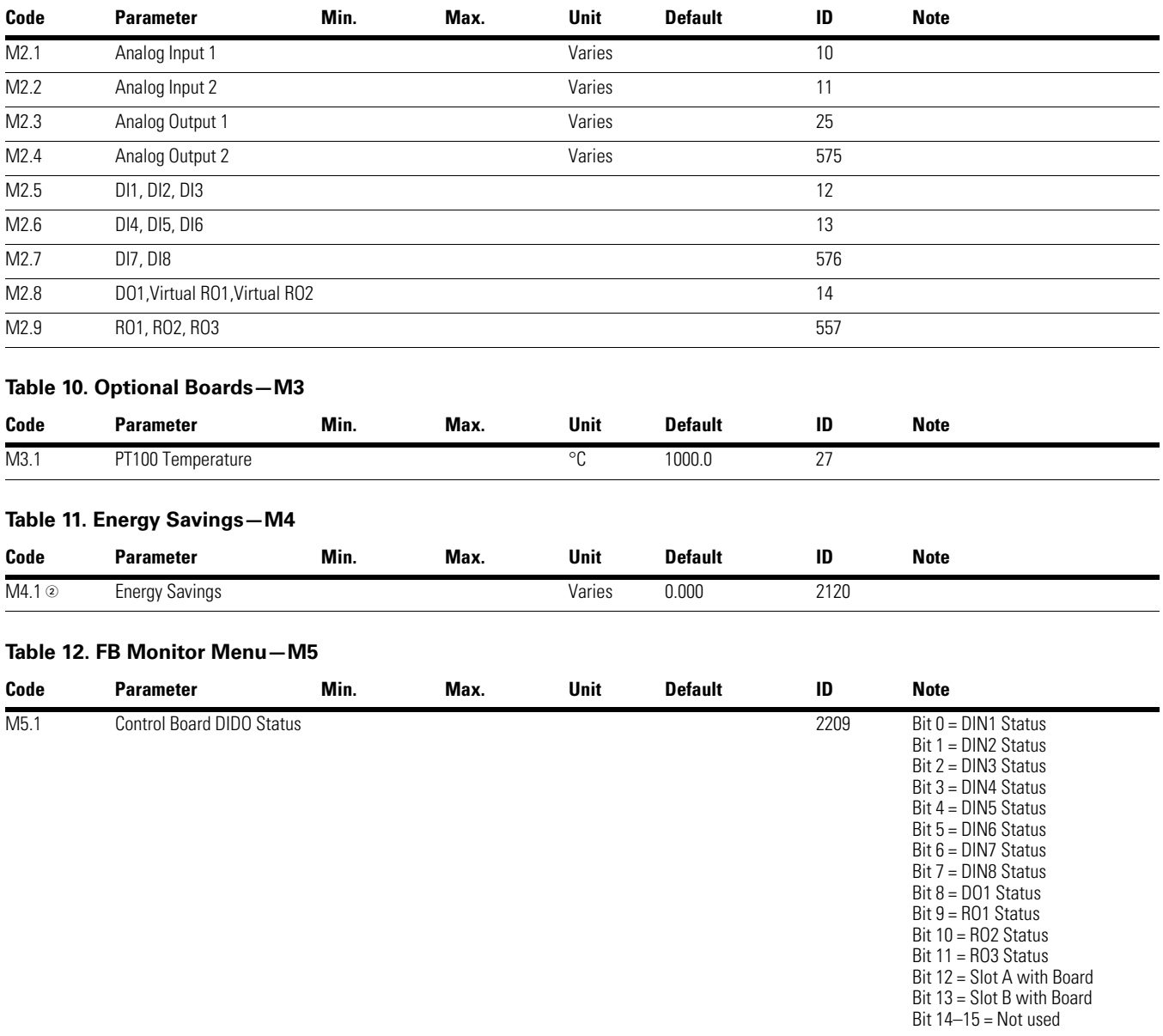

#### *Notes*

 $0$  Parameter value can only be changed after the drive has stopped.

2 Parameter value will be set to be default when changing macros.

3 Input function is Level sensed.

4 Input function is Edge sensed.

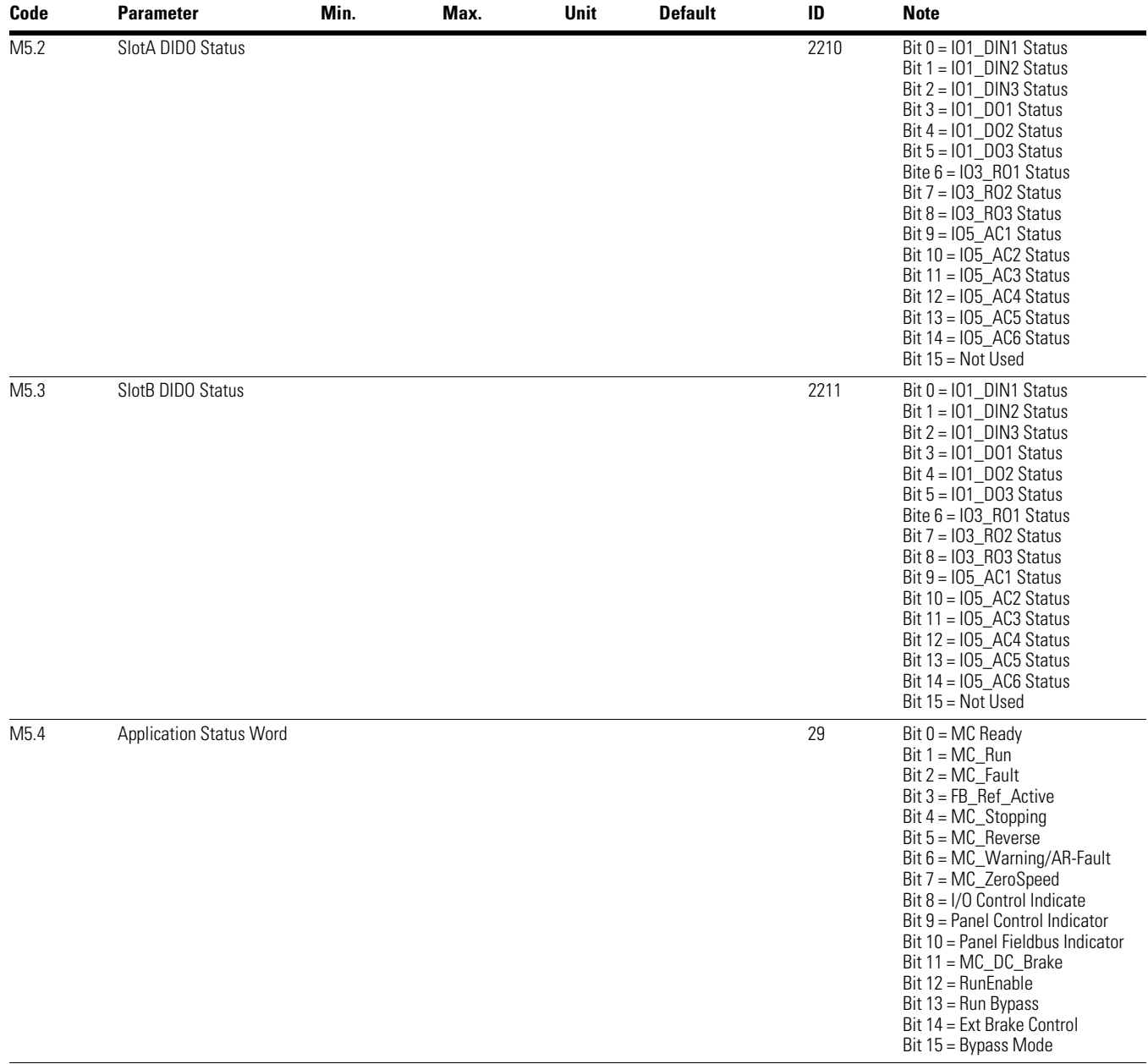

#### **Table 11. FB Monitor Menu—M5, continued**

#### *Notes*

 $0$  Parameter value can only be changed after the drive has stopped.

2 Parameter value will be set to be default when changing macros.

3 Input function is Level sensed.

4 Input function is Edge sensed.

#### **Table 11. FB Monitor Menu—M5, continued**

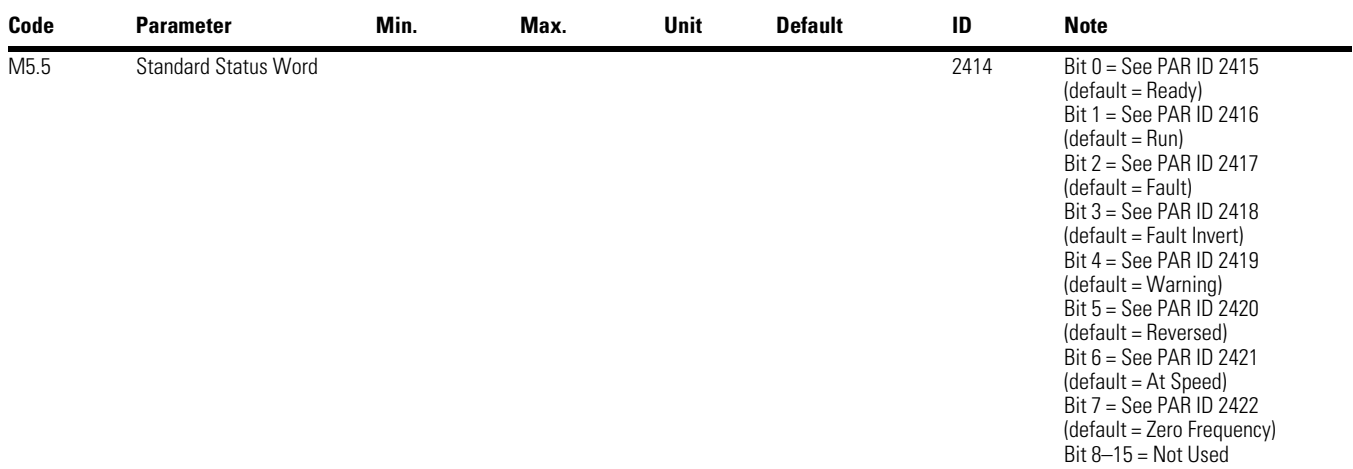

#### **Table 13. User Defined Output—M8**

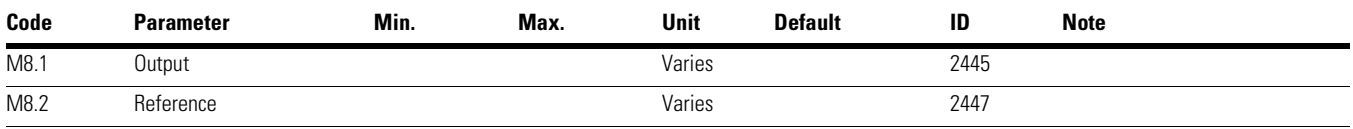

## **Table 14. MWH Monitor—M9**

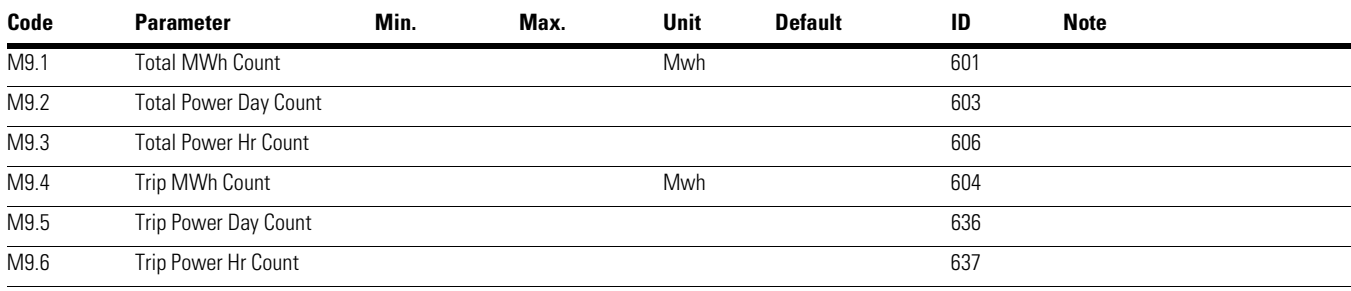

## **Table 15. Multi-Monitoring—M10**

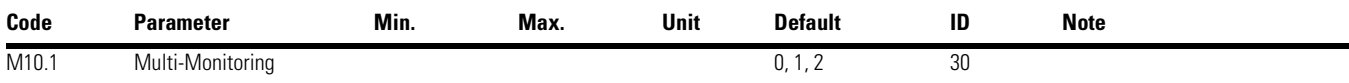

#### *Notes*

 $0$  Parameter value can only be changed after the drive has stopped.

2 Parameter value will be set to be default when changing macros.

3 Input function is Level sensed.

4 Input function is Edge sensed.

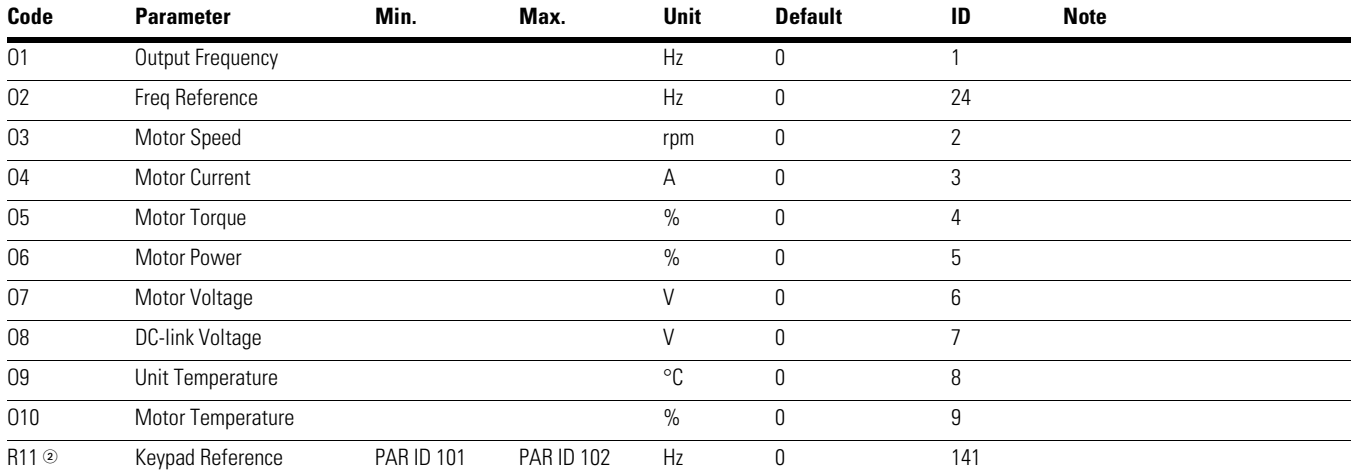

#### **Table 16. Operate Mode—O**

## **Parameters**

# **Table 17. Basic Parameters—P1**

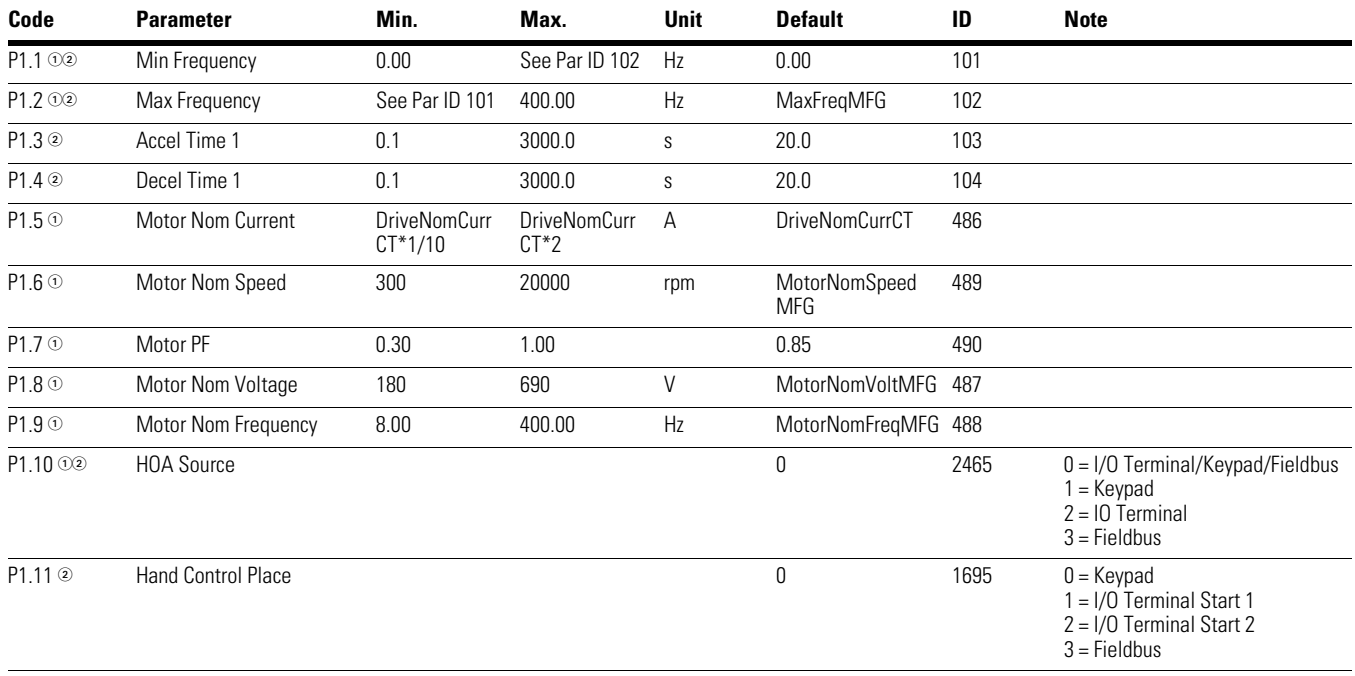

#### *Notes*

 $0$  Parameter value can only be changed after the drive has stopped.

2 Parameter value will be set to be default when changing macros.

3 Input function is Level sensed.

4 Input function is Edge sensed.

#### **Table 17. Basic Parameters—P1, continued**

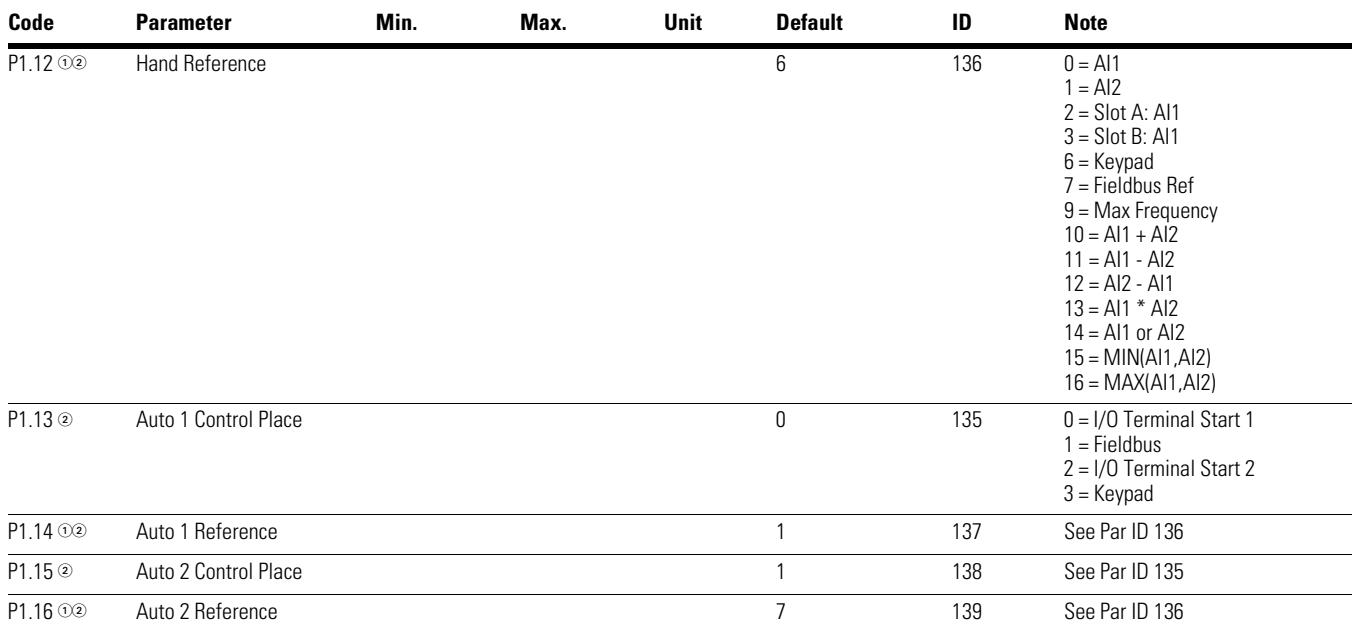

# **Inputs**

#### **Table 18. Basic Setting—P2.1**

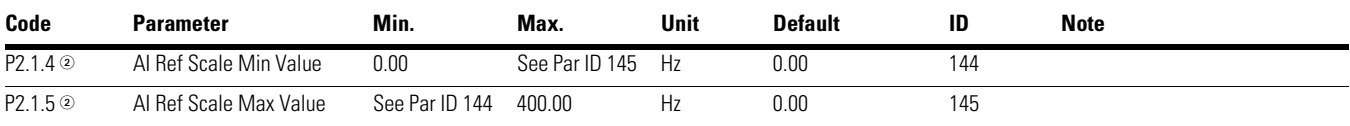

## **Table 19. Digital Input—P2.2**

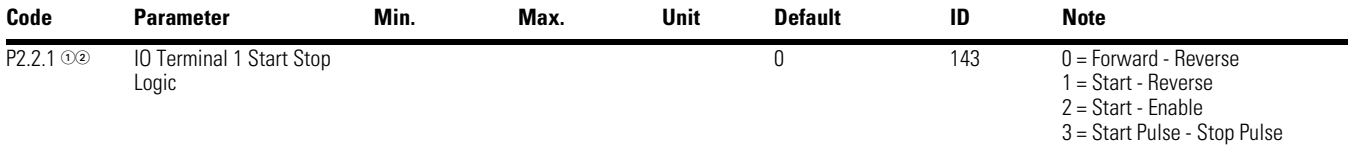

#### *Notes*

 $0$  Parameter value can only be changed after the drive has stopped.

2 Parameter value will be set to be default when changing macros.

3 Input function is Level sensed.

4 Input function is Edge sensed.

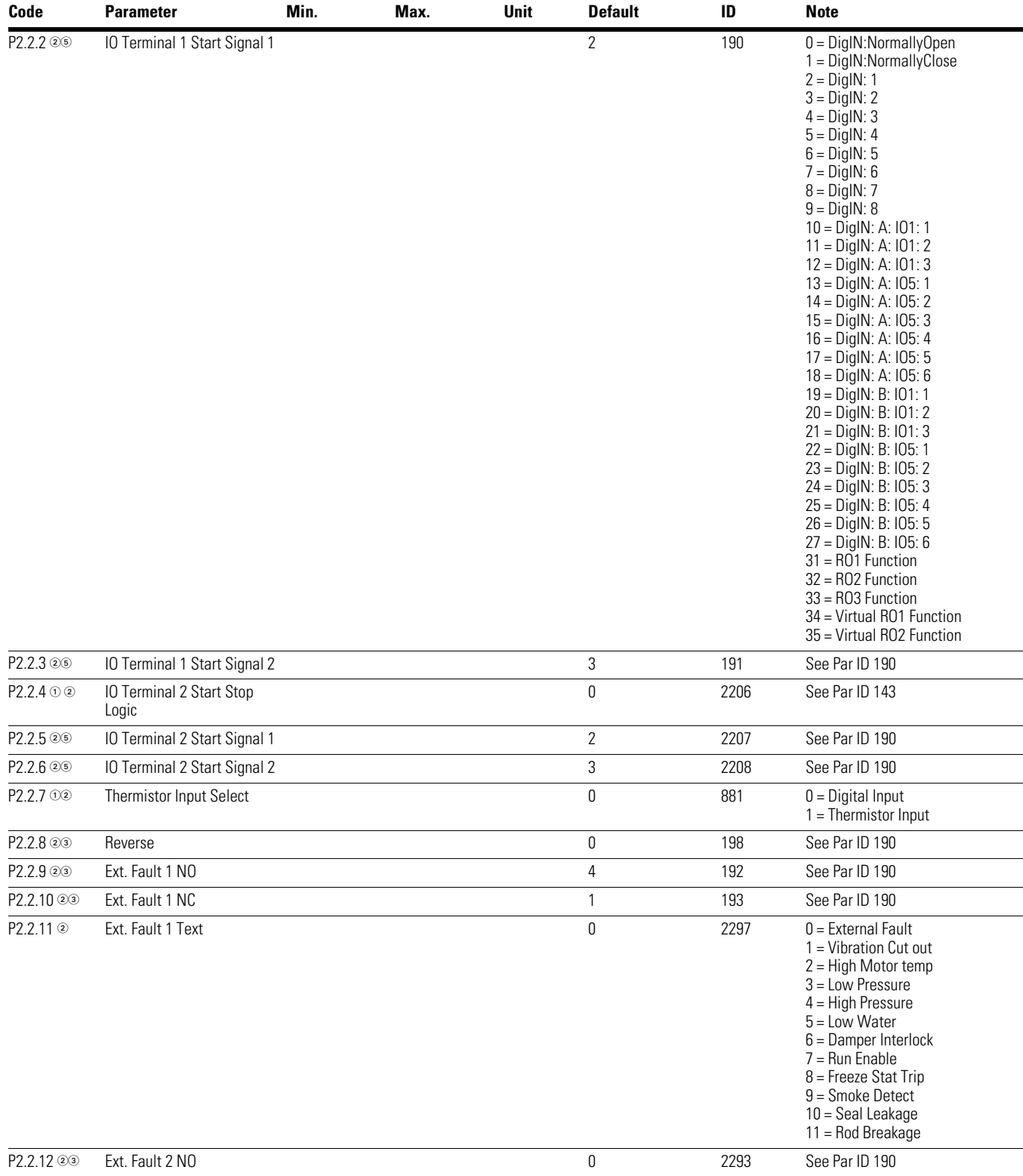

## **Table 18. Digital Input—P2.2, continued**

#### *Notes*

 $0$  Parameter value can only be changed after the drive has stopped.

2 Parameter value will be set to be default when changing macros.

3 Input function is Level sensed.

4 Input function is Edge sensed.

**Table 18. Digital Input—P2.2, continued**

| Code                 | <b>Parameter</b>         | Min. | Max. | <b>Unit</b> | <b>Default</b> | ID   | <b>Note</b>     |
|----------------------|--------------------------|------|------|-------------|----------------|------|-----------------|
| P2.2.13 23           | Ext. Fault 2 NC          |      |      |             | 1              | 2294 | See Par ID 190  |
| P2.2.14 2            | Ext. Fault 2 Text        |      |      |             | 1              | 2298 | See Par ID 2297 |
| P2.2.15 23           | Ext. Fault 3 NO          |      |      |             | $\mathbf{0}$   | 2295 | See Par ID 190  |
| P2.2.16 23           | Ext. Fault 3 NC          |      |      |             | 1              | 2296 | See Par ID 190  |
| P2.2.17 <sup>2</sup> | Ext. Fault 3 Text        |      |      |             | $\overline{2}$ | 2299 | See Par ID 2297 |
| P2.2.18 24           | <b>Fault Reset</b>       |      |      |             | 5              | 200  | See Par ID 190  |
| P2.2.19 23           | Run Enable               |      |      |             | $\mathbf{1}$   | 194  | See Par ID 190  |
| P2.2.20 23           | Preset Speed B0          |      |      |             | 6              | 205  | See Par ID 190  |
| P2.2.21 23           | Preset Speed B1          |      |      |             | 0              | 206  | See Par ID 190  |
| P2.2.22 23           | Preset Speed B2          |      |      |             | 0              | 207  | See Par ID 190  |
| P2.2.23 23           | Jog Enable               |      |      |             | 0              | 199  | See Par ID 190  |
| P2.2.24 23           | Accel/Decel Time Set     |      |      |             | 0              | 195  | See Par ID 190  |
| P2.2.25 23           | Accel/Decel Prohibit     |      |      |             | 0              | 201  | See Par ID 190  |
| P2.2.26 24           | No Access To Param       |      |      |             | 0              | 215  | See Par ID 190  |
| P2.2.27 23           | Auto Control             |      |      |             | 9              | 196  | See Par ID 190  |
| P2.2.28 23           | <b>Hand Control</b>      |      |      |             | 0              | 197  | See Par ID 190  |
| P2.2.29 23           | Auto 1/2 Select          |      |      |             | 0              | 209  | See Par ID 190  |
| P2.2.30 23           | HOA On/Off               |      |      |             | $\mathbf{1}$   | 2395 | See Par ID 190  |
| P2.2.32 24           | Parameter Set1/2 Sel     |      |      |             | 0              | 2312 | See Par ID 190  |
| P2.2.33 23           | Al Ref Source Select     |      |      |             | 0              | 208  | See Par ID 190  |
| P2.2.34 24           | <b>Bypass Start</b>      |      |      |             | 8              | 218  | See Par ID 190  |
| P2.2.35 23           | <b>Bypass Overload</b>   |      |      |             | 0              | 1246 | See Par ID 190  |
| P2.2.40 23           | DC Brake Active          |      |      |             | 0              | 202  | See Par ID 190  |
| P2.2.42 23           | Fire Mode                |      |      |             | $\overline{7}$ | 220  | See Par ID 190  |
| P2.2.43 23           | Fire Mode Ref 1/2 Select |      |      |             | 0              | 221  | See Par ID 190  |
| P2.2.44 23           | Fire Mode Reverse        |      |      |             | 0              | 2119 | See Par ID 190  |

#### **Table 19. Preset Speed—P2.3**

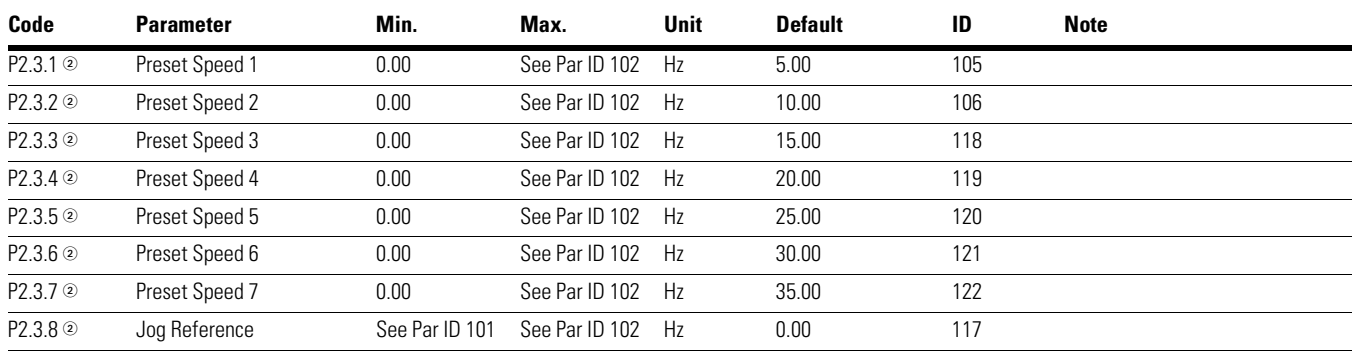

#### *Notes*

 $0$  Parameter value can only be changed after the drive has stopped.

2 Parameter value will be set to be default when changing macros.

3 Input function is Level sensed.

4 Input function is Edge sensed.

## **Table 20. AI1 Settings—P2.4**

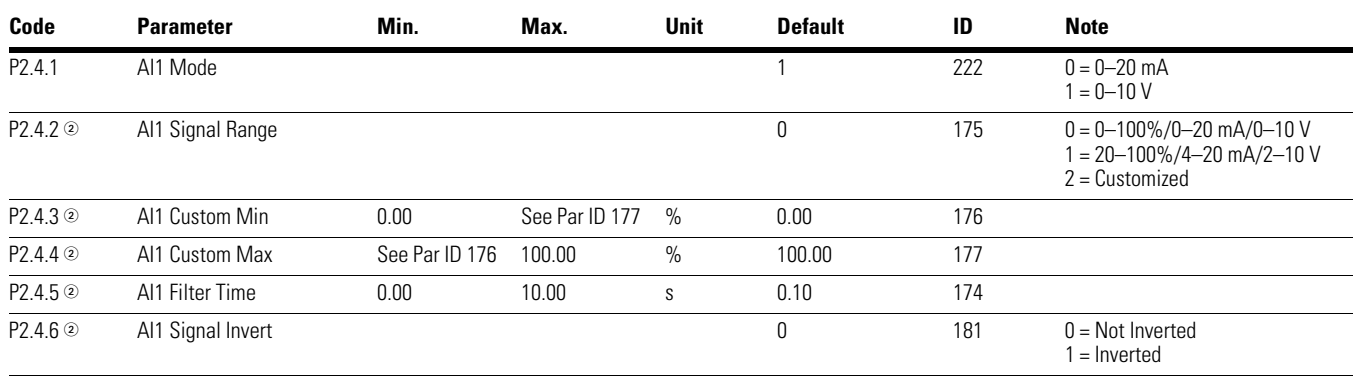

#### **Table 21. AI2 Settings—P2.5**

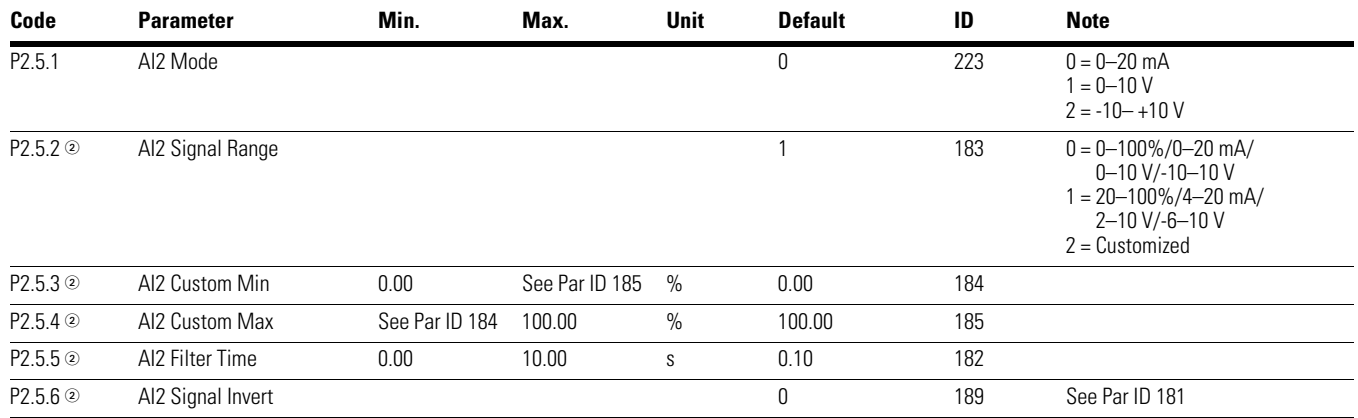

## **Table 22. Digital Output—P3.1**

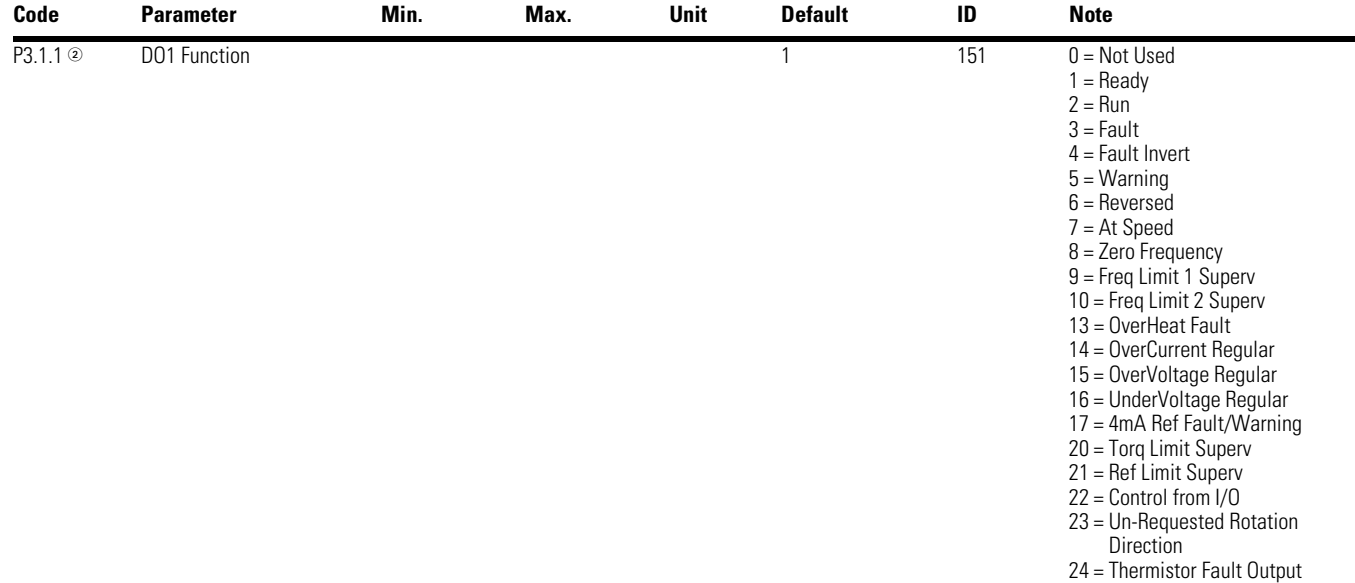

#### *Notes*

 $0$  Parameter value can only be changed after the drive has stopped.

2 Parameter value will be set to be default when changing macros.

3 Input function is Level sensed.

4 Input function is Edge sensed.

## **Table 22. Digital Output—P3.1, continued**

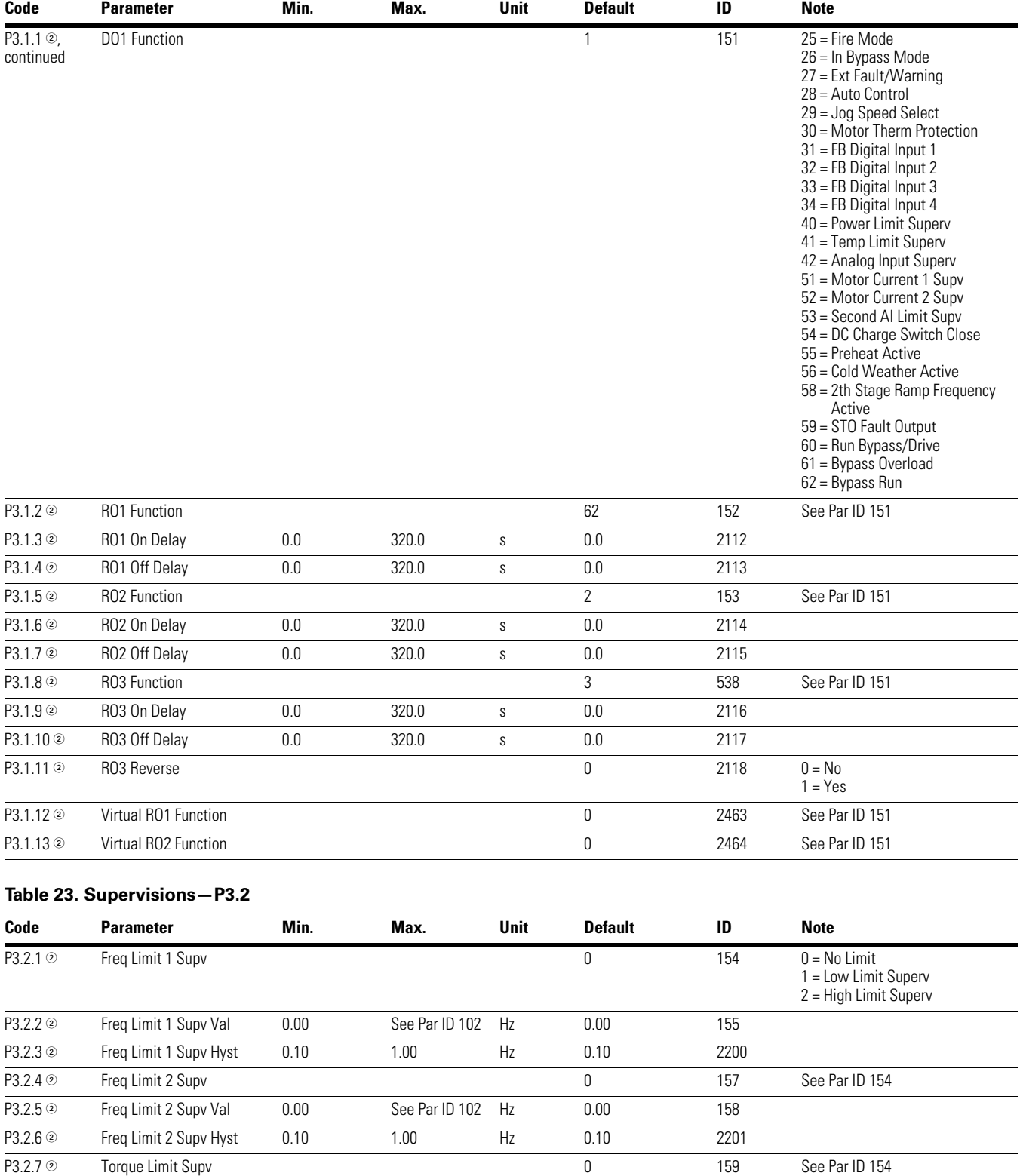

#### *Notes*

3 Input function is Level sensed. 4 Input function is Edge sensed.

 $0$  Parameter value can only be changed after the drive has stopped.

2 Parameter value will be set to be default when changing macros.

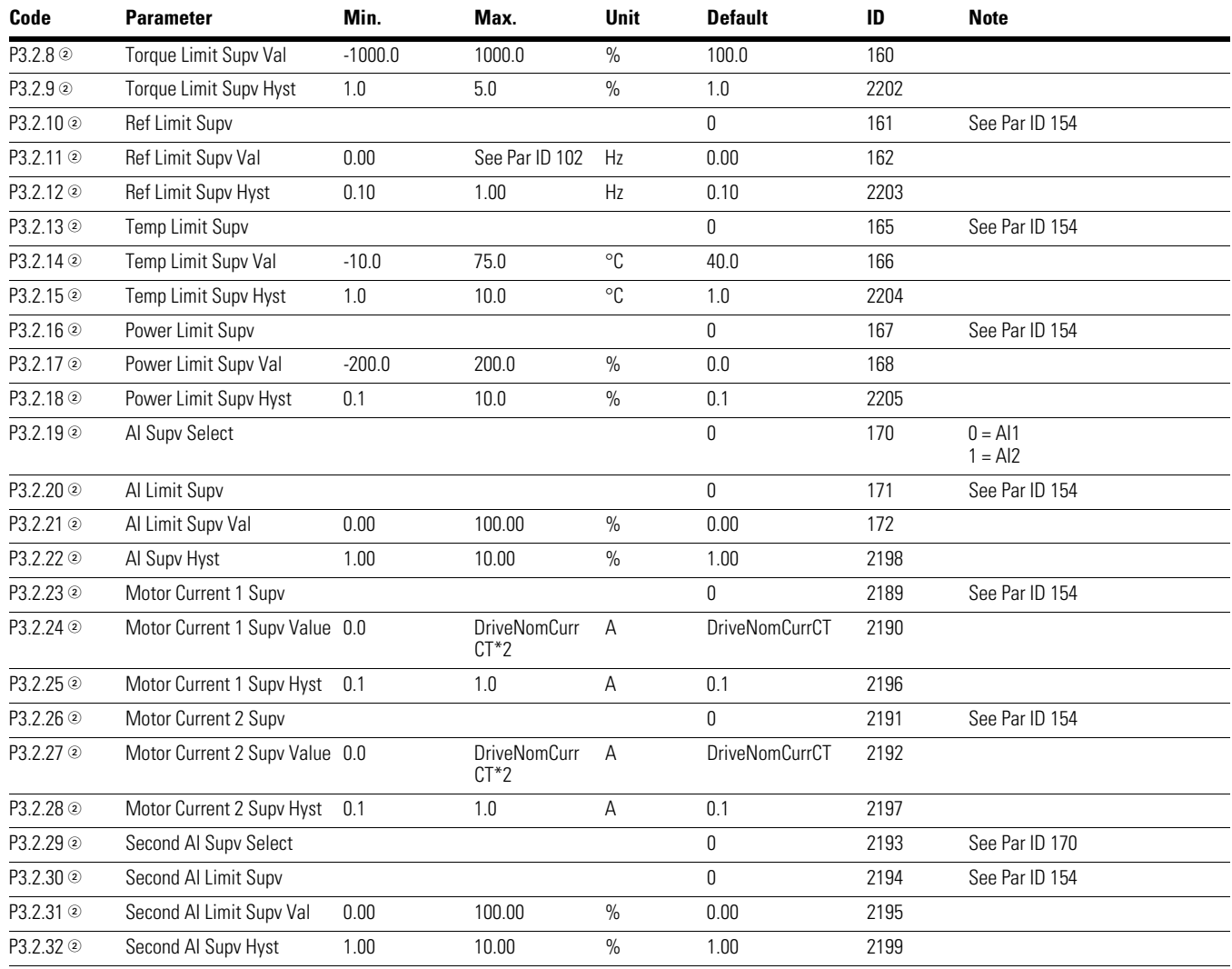

## **Table 23. Supervisions—P3.2, continued**

*Notes*

 $0$  Parameter value can only be changed after the drive has stopped.

2 Parameter value will be set to be default when changing macros.

3 Input function is Level sensed.

4 Input function is Edge sensed.

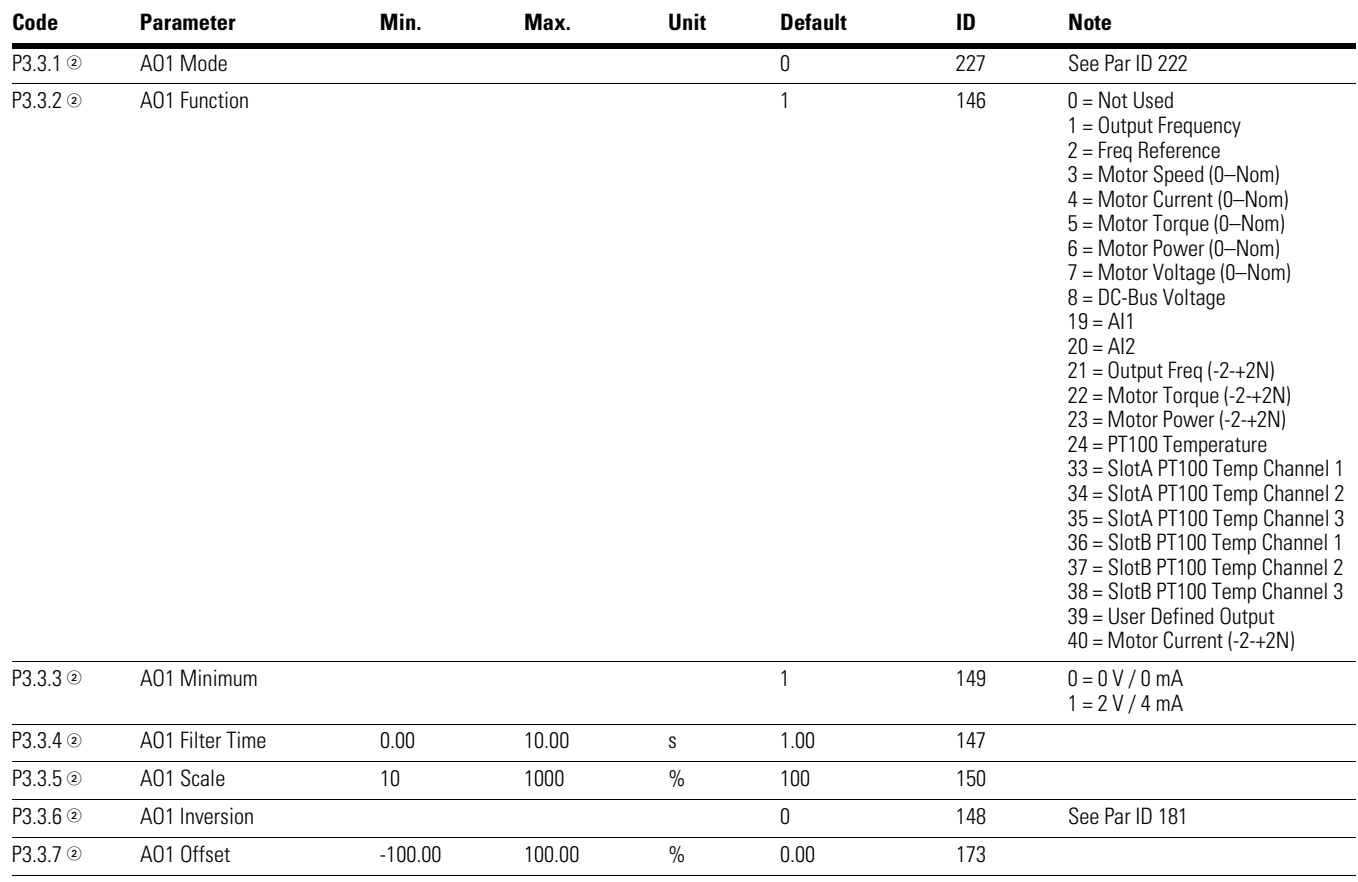

## **Table 24. Analog Output 1—P3.3**

#### **Table 25. Analog Output 2—P3.4**

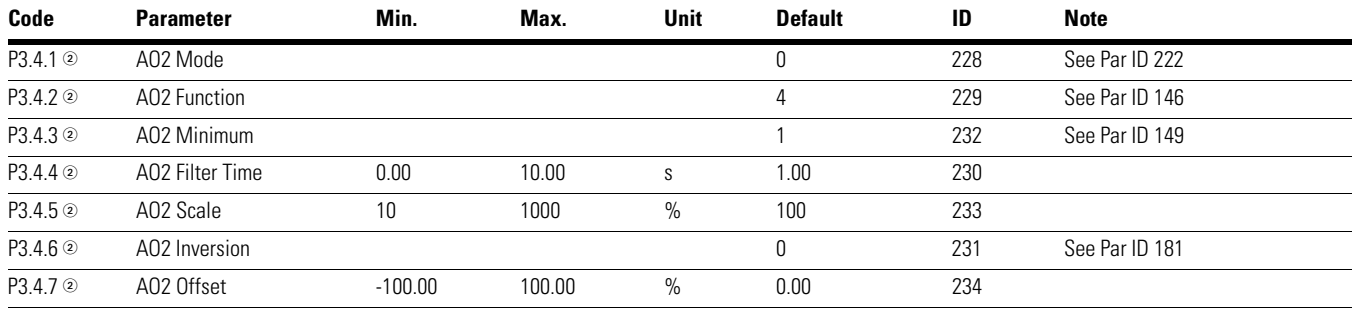

#### *Notes*

 $0$  Parameter value can only be changed after the drive has stopped.

2 Parameter value will be set to be default when changing macros.

3 Input function is Level sensed.

4 Input function is Edge sensed.

# **Drive Control**

#### **Table 26. Basic Setting—P4.1**

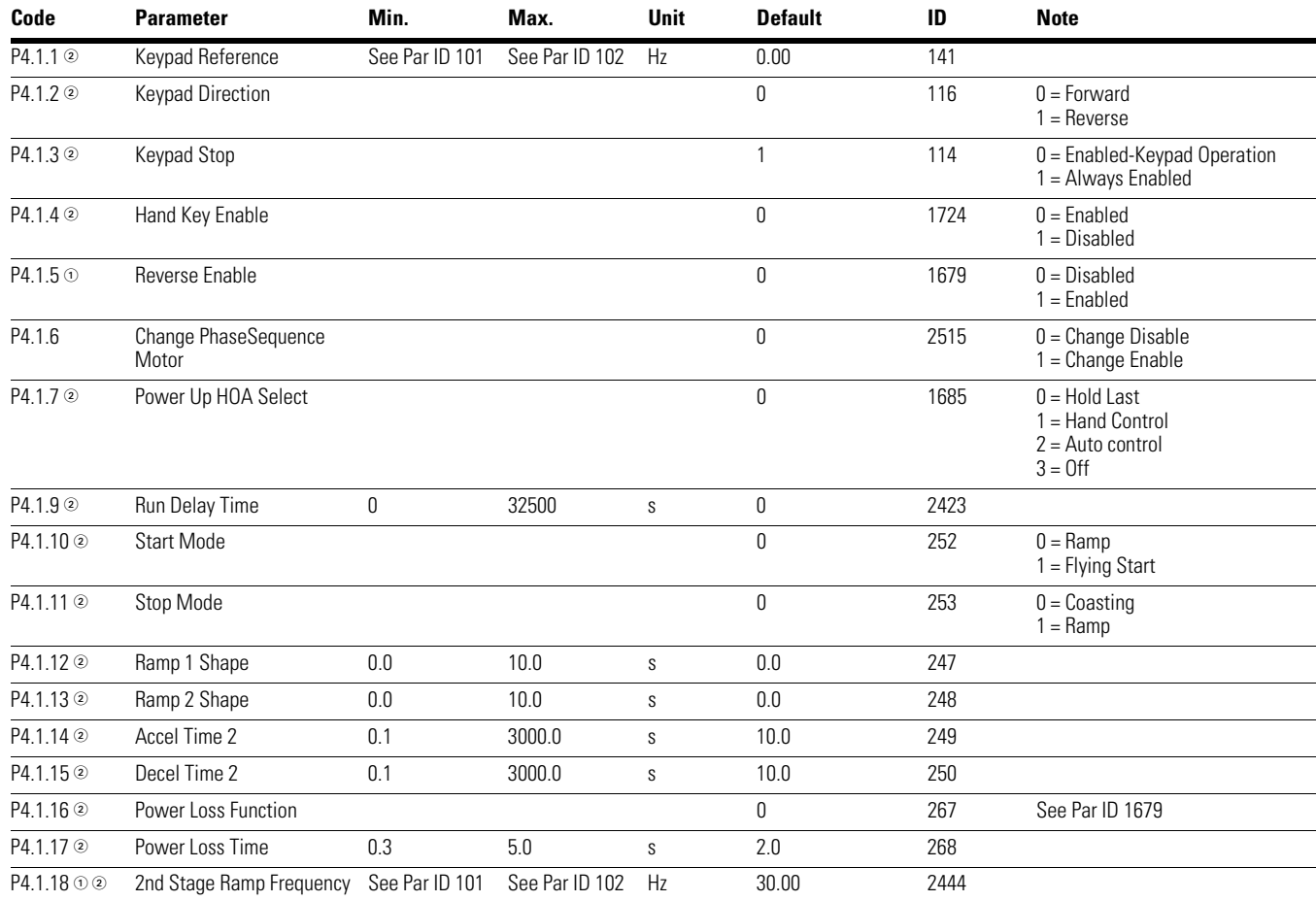

## **Table 27. Brake—P4.2**

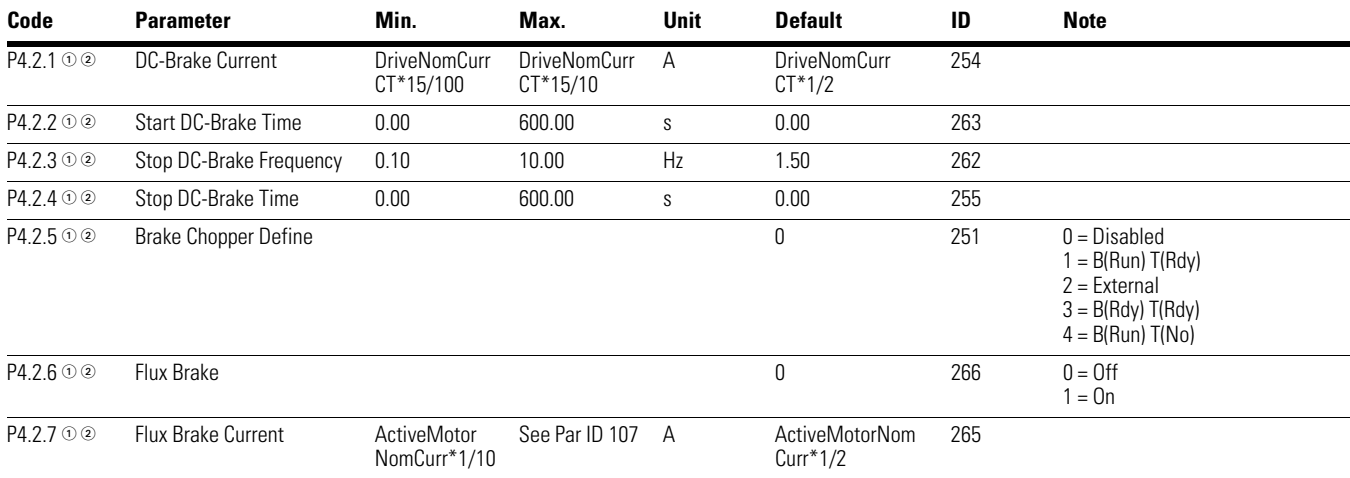

#### *Notes*

 $0$  Parameter value can only be changed after the drive has stopped.

2 Parameter value will be set to be default when changing macros.

3 Input function is Level sensed.

4 Input function is Edge sensed.

# Step 5—Standard Parameter List

#### **Table 28. Skip Frequency—P4.3**

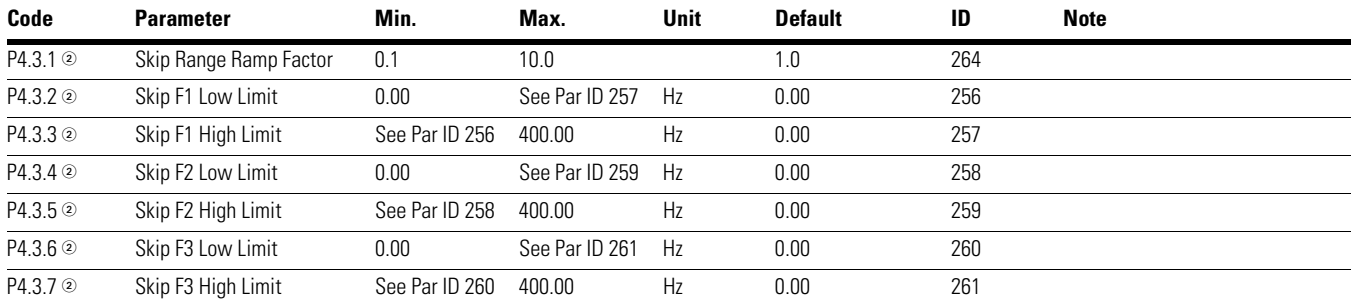

#### **Table 29. Energy Savings Calc—P4.4**

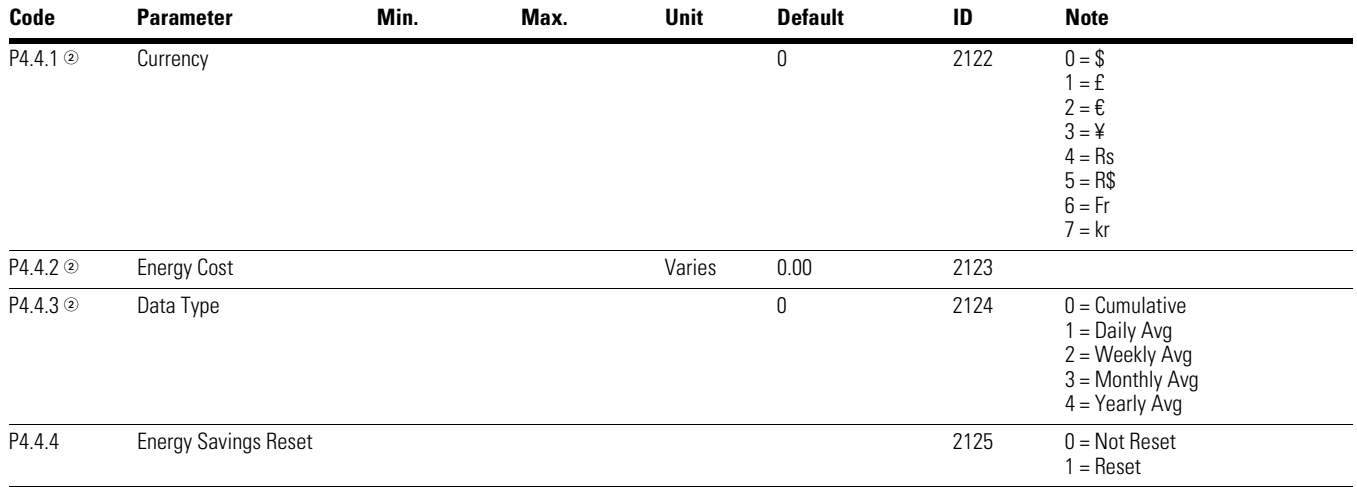

## **Motor Control**

#### **Table 30. Basic Setting—P5.1**

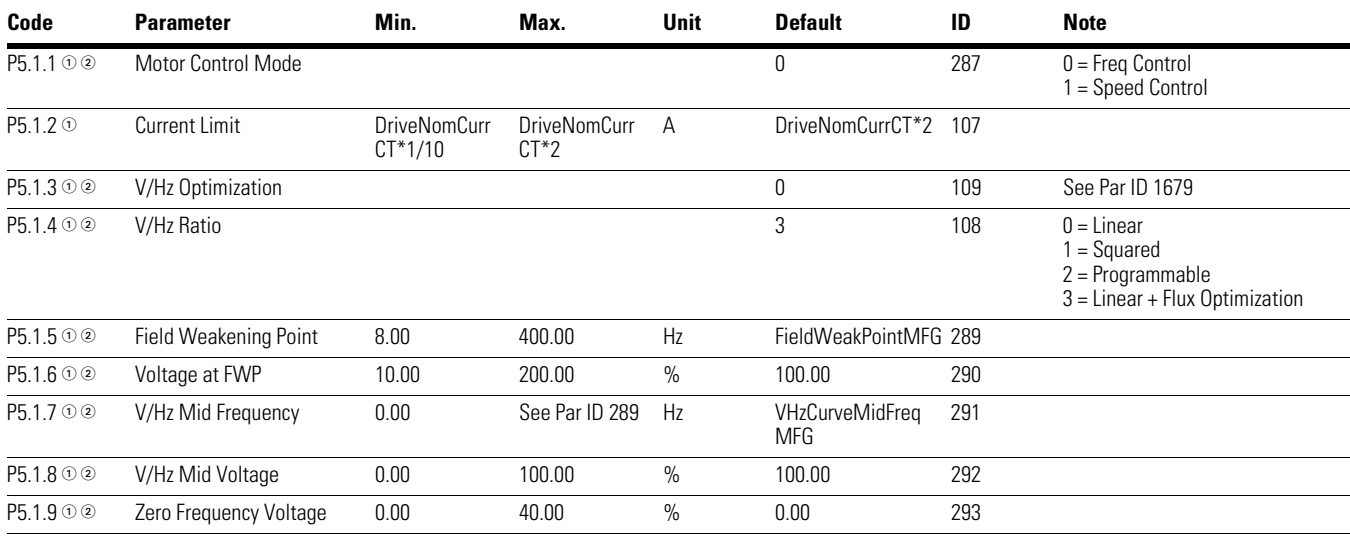

#### *Notes*

 $0$  Parameter value can only be changed after the drive has stopped.

4 Input function is Edge sensed.

3 Input function is Level sensed.

2 Parameter value will be set to be default when changing macros.

## **Table 30. Basic Setting—P5.1, continued**

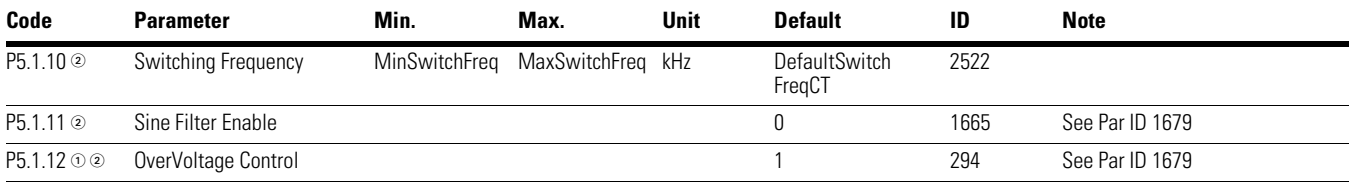

# **Protections**

#### **Table 31. Motor—P6.1**

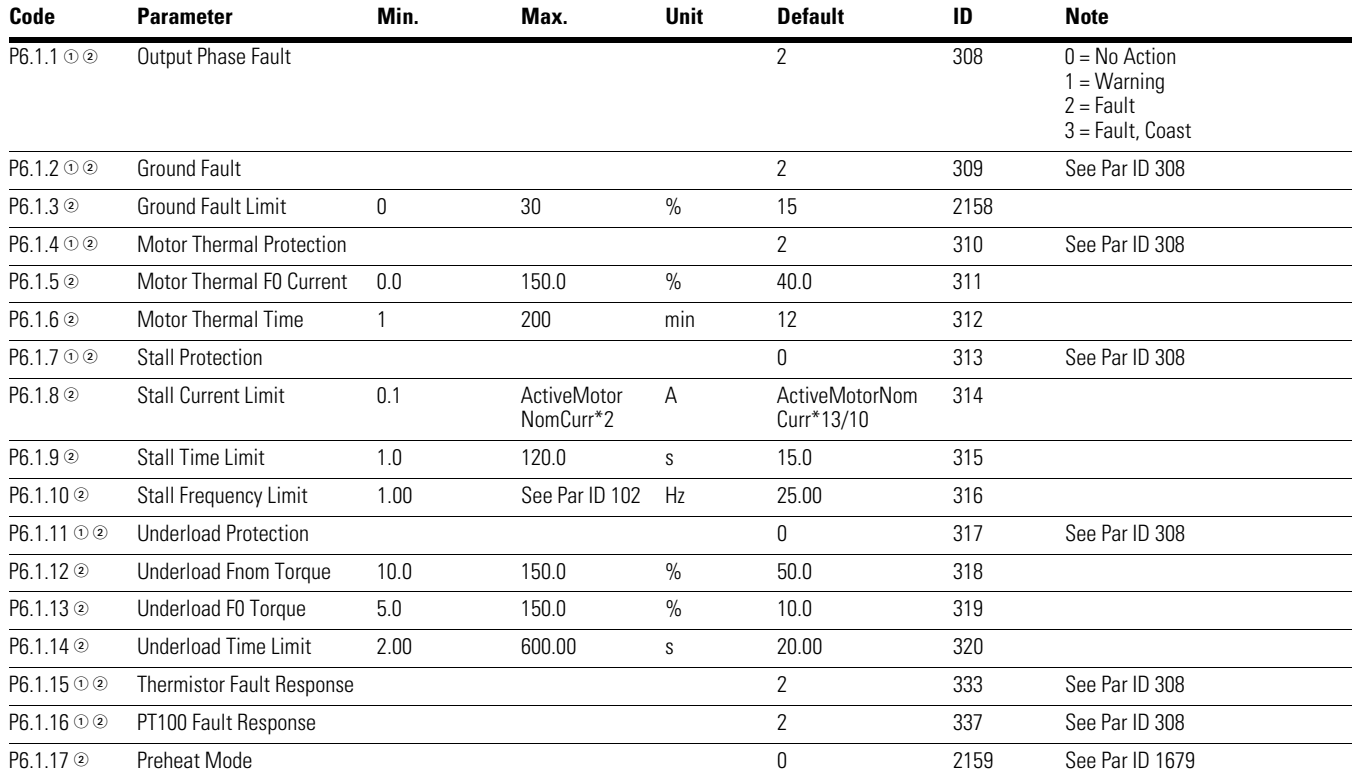

*Notes*

 $0$  Parameter value can only be changed after the drive has stopped.

2 Parameter value will be set to be default when changing macros.

3 Input function is Level sensed.

4 Input function is Edge sensed.

#### **Table 31. Motor—P6.1, continued**

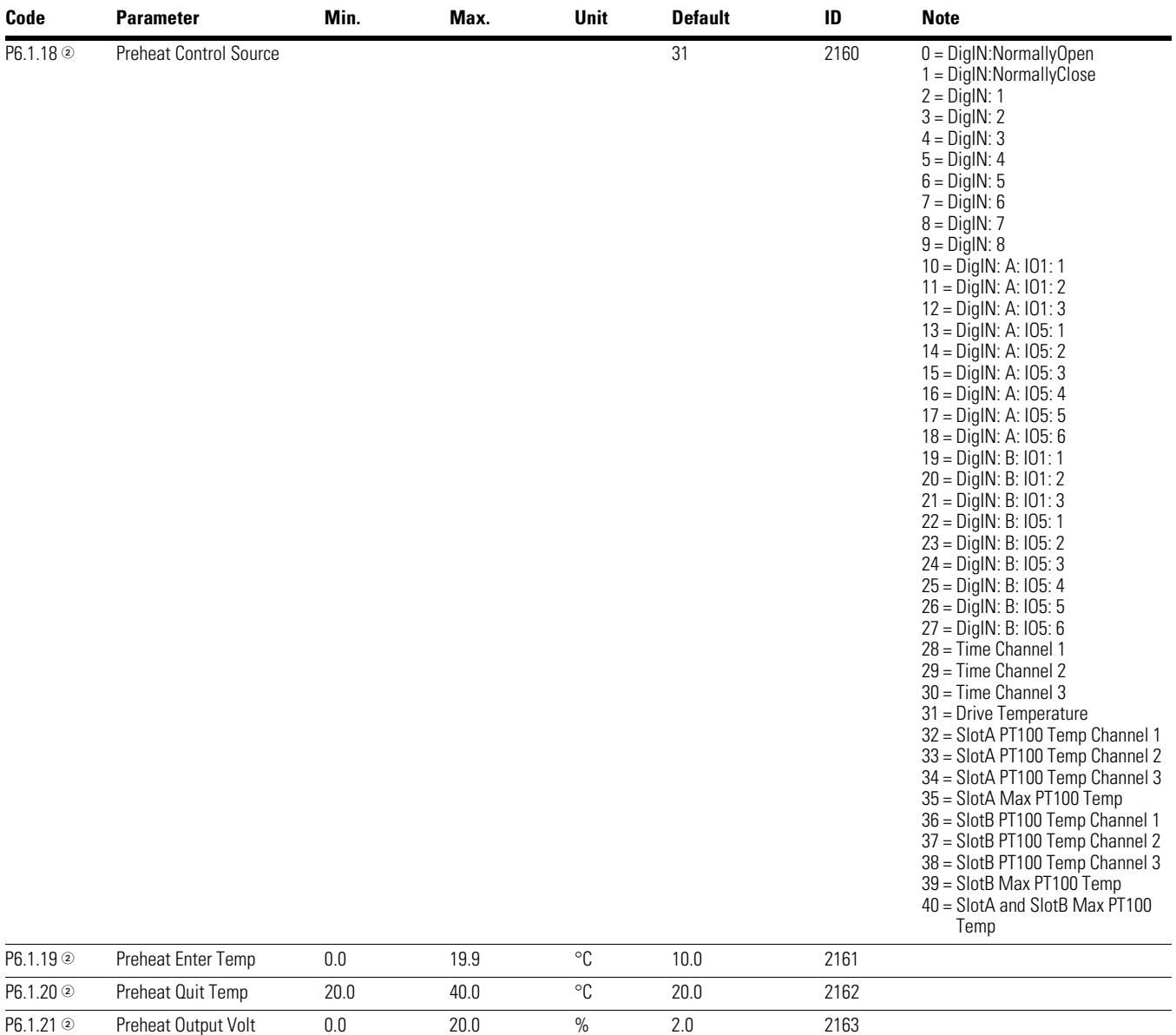

*Notes*

 $0$  Parameter value can only be changed after the drive has stopped.

2 Parameter value will be set to be default when changing macros.

3 Input function is Level sensed.

4 Input function is Edge sensed.

#### **Table 32. Drive—P6.2**

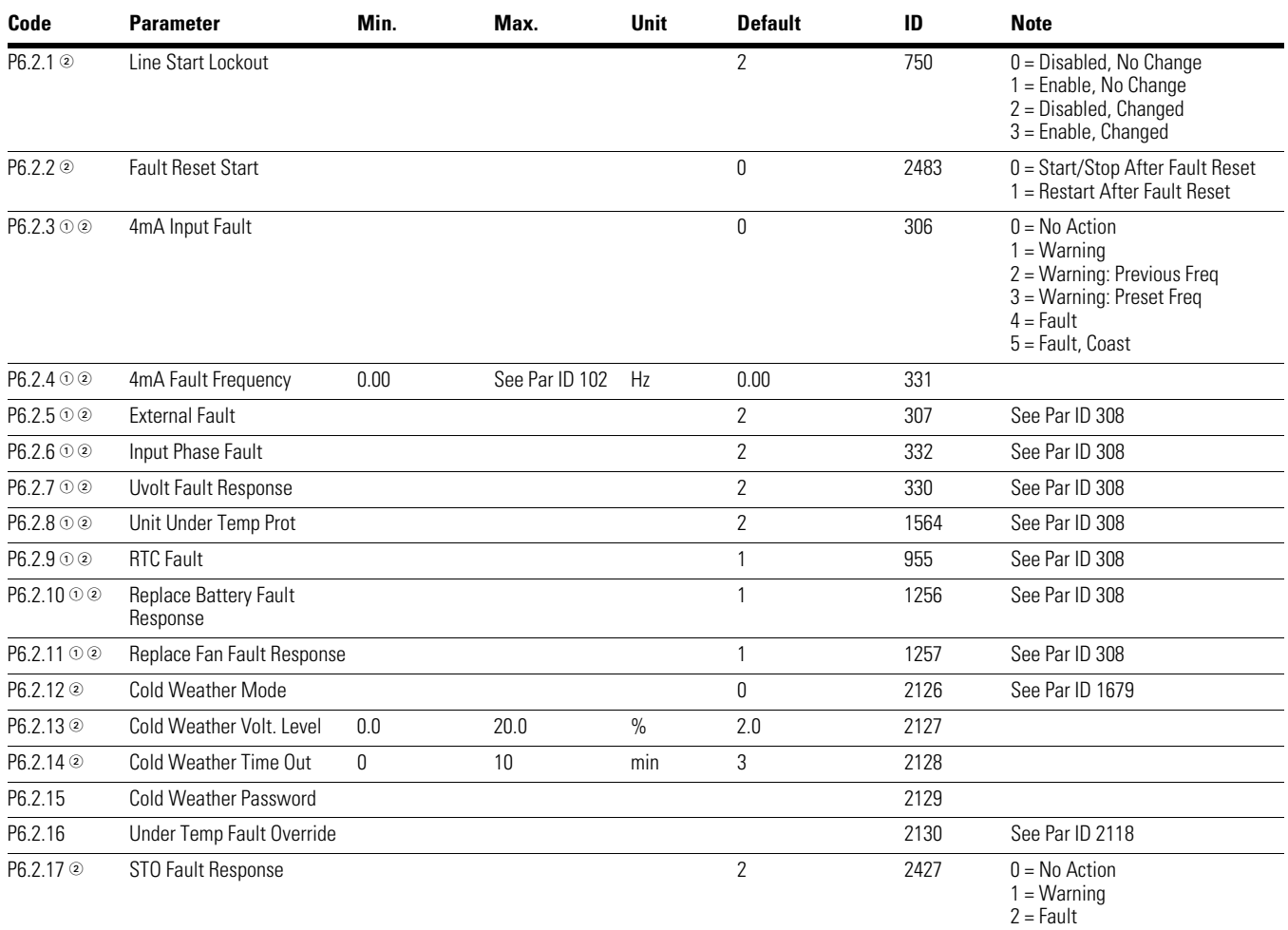

#### **Table 33. Communication—P6.3**

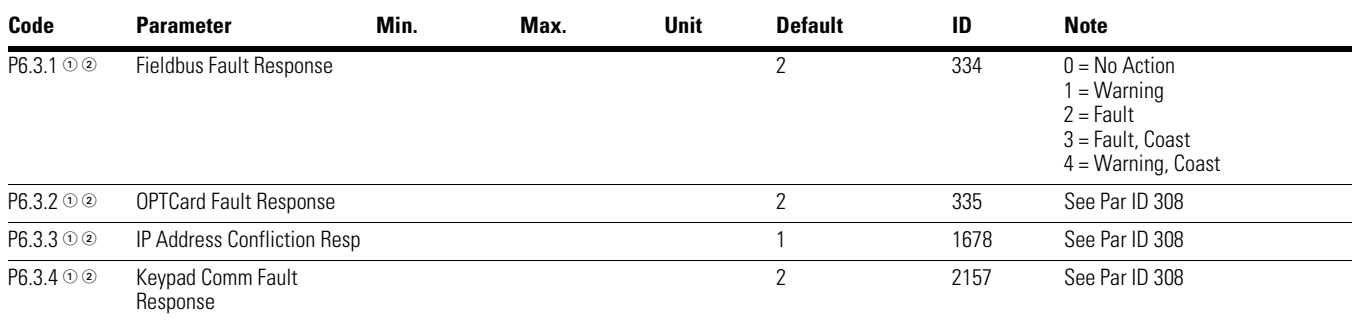

#### *Notes*

 $0$  Parameter value can only be changed after the drive has stopped.

2 Parameter value will be set to be default when changing macros.

3 Input function is Level sensed.

4 Input function is Edge sensed.

#### **Table 34. Auto Restart—P6.4**

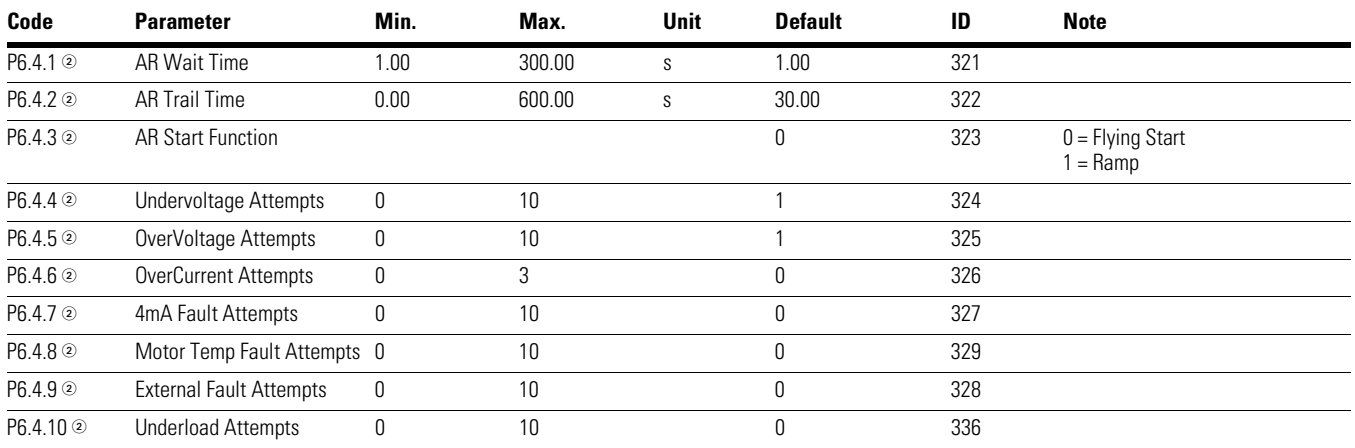

## **Table 35. Fire Mode—P9**

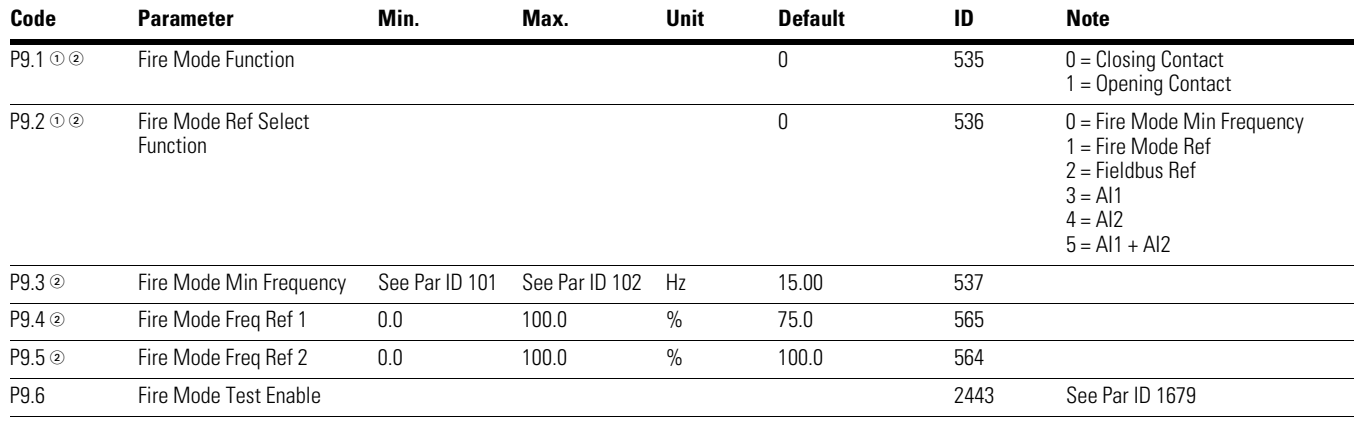

*Notes*

 $0$  Parameter value can only be changed after the drive has stopped.

2 Parameter value will be set to be default when changing macros.

3 Input function is Level sensed.

4 Input function is Edge sensed.

# **Bypass**

#### **Table 36. Basic Setting—P10.1**

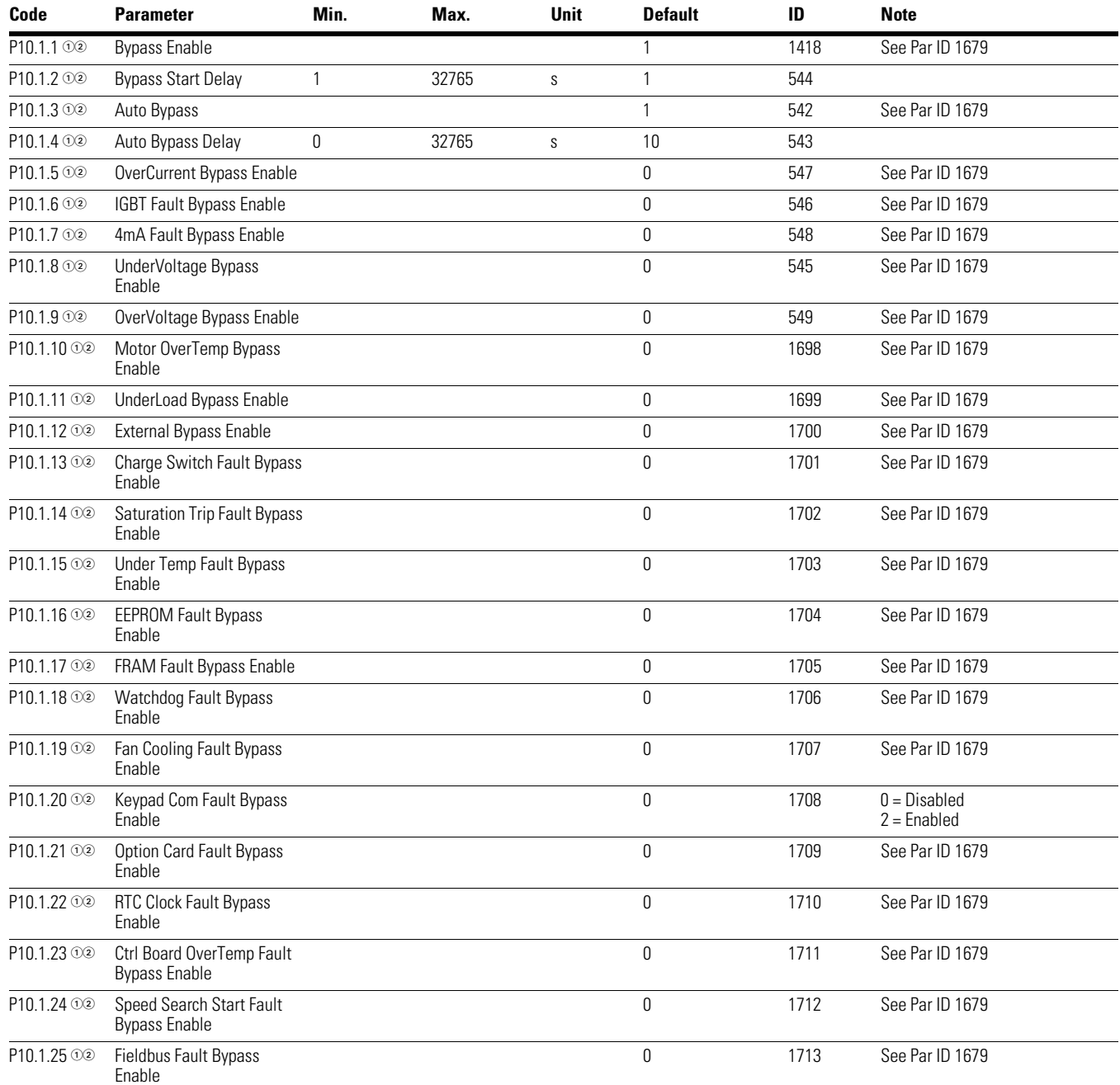

#### *Notes*

 $0$  Parameter value can only be changed after the drive has stopped.

2 Parameter value will be set to be default when changing macros.

3 Input function is Level sensed.

4 Input function is Edge sensed.

# **Communication**

#### **Table 37. FB Process Data Input Sel—P12.1**

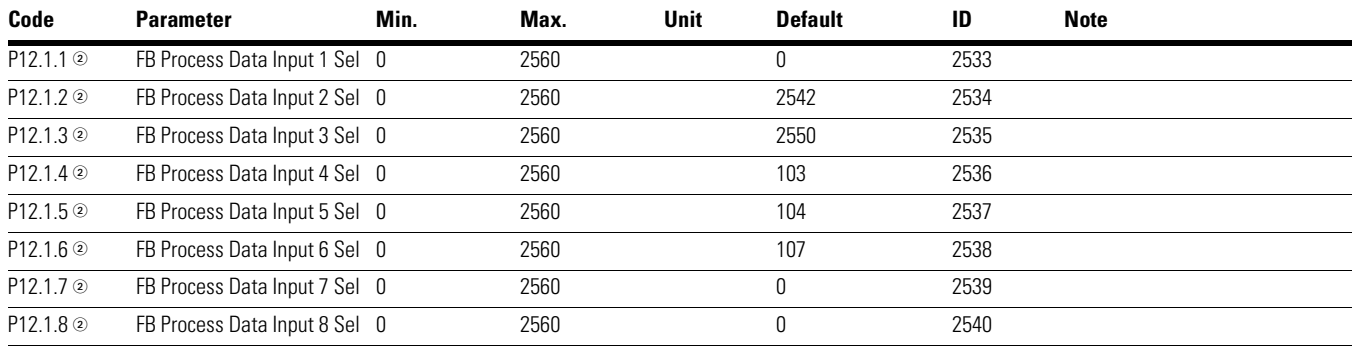

## **Table 38. FB Process Data Output Sel—P12.2**

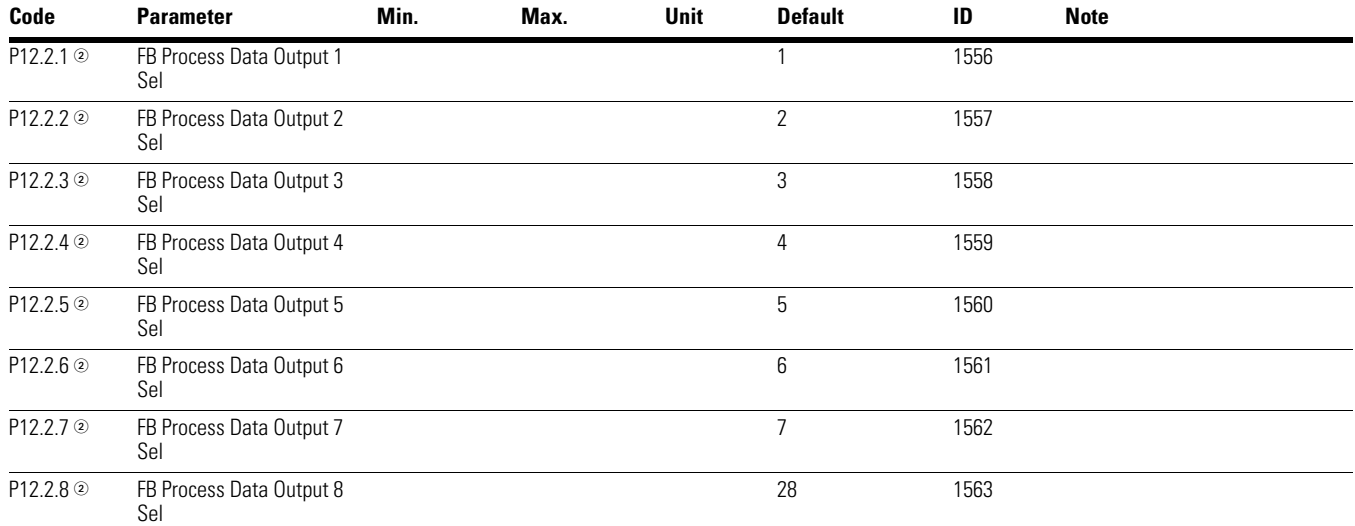

*Notes*

 $0$  Parameter value can only be changed after the drive has stopped.

2 Parameter value will be set to be default when changing macros.

3 Input function is Level sensed.

4 Input function is Edge sensed.

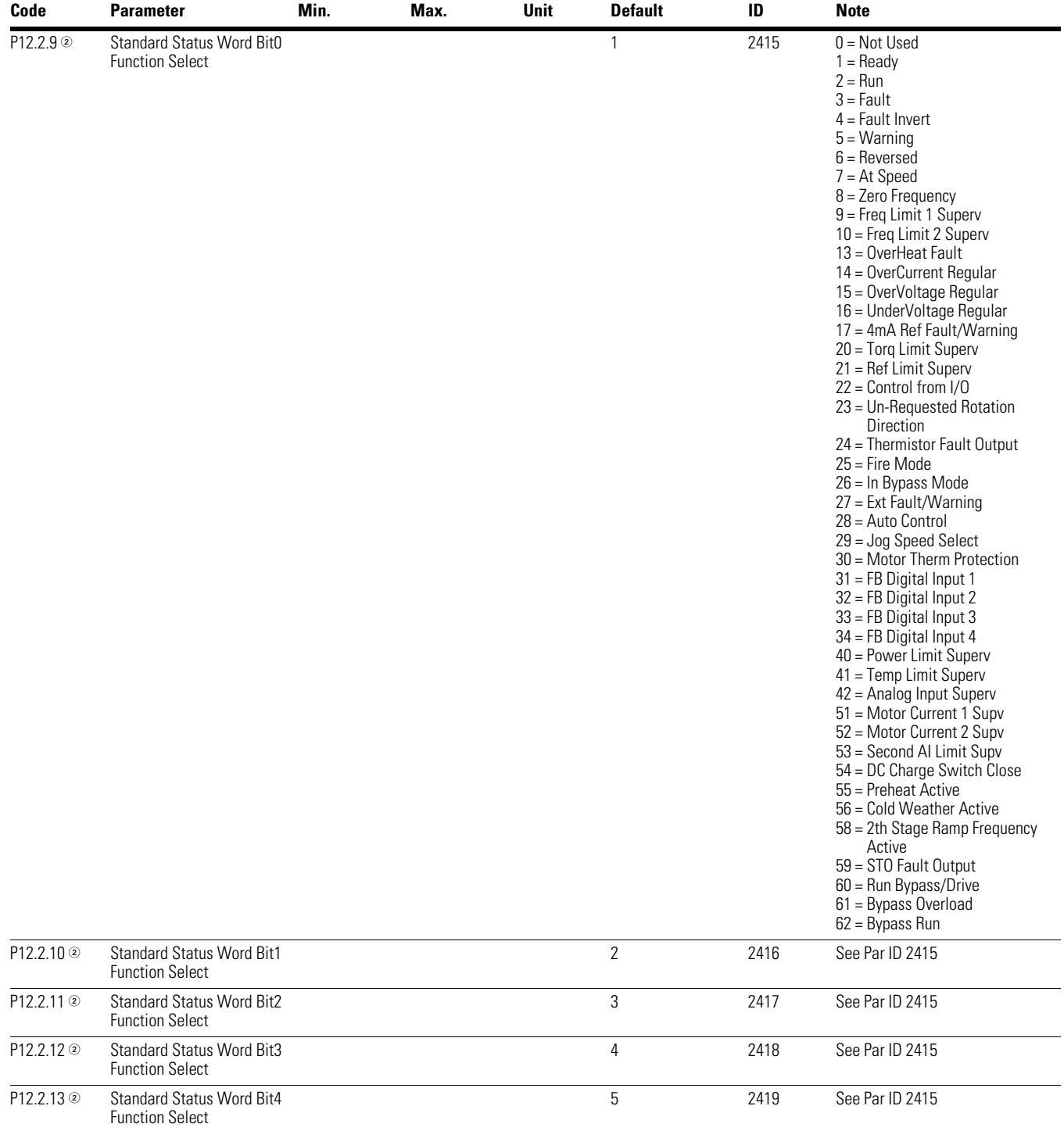

#### **Table 38. FB Process Data Output Sel—P12.2, continued**

#### *Notes*

 $0$  Parameter value can only be changed after the drive has stopped.

2 Parameter value will be set to be default when changing macros.

3 Input function is Level sensed.

4 Input function is Edge sensed.

#### **Table 38. FB Process Data Output Sel—P12.2, continued**

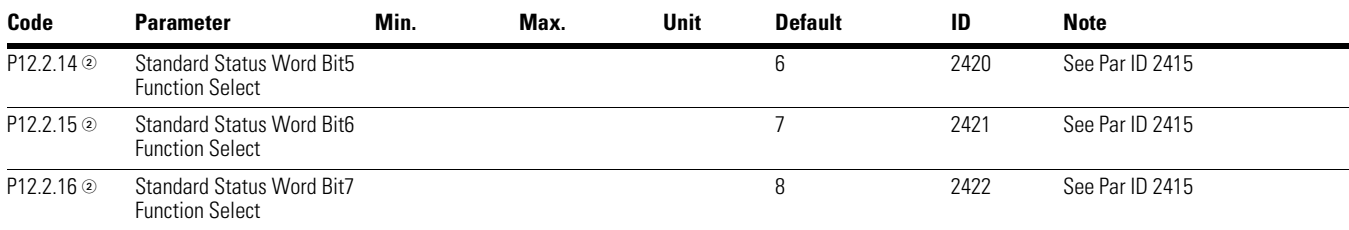

## **RS-485 Bus**

#### **Table 39. Basic Setting—P12.3.1**

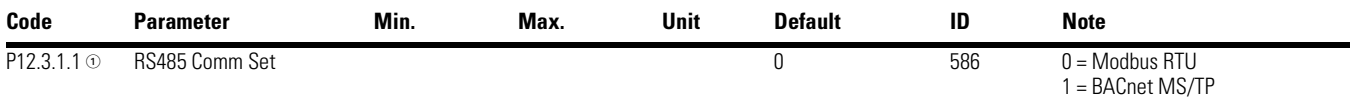

#### **Table 40. Modbus RTU—P12.3.2**

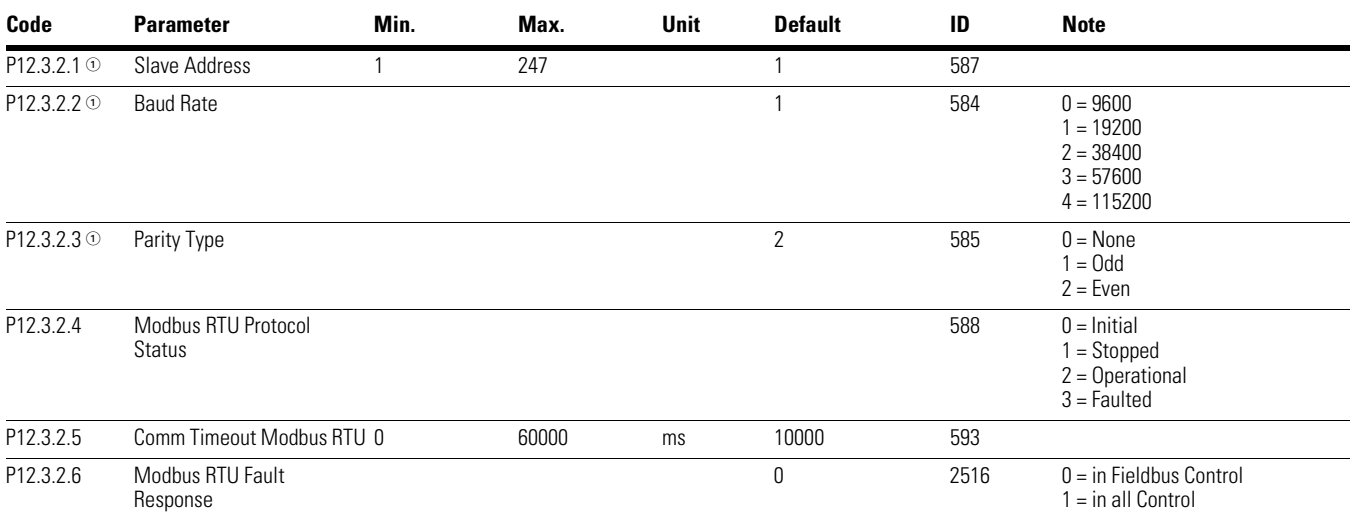

#### **Table 41. BACnet MS/TP—P12.3.3**

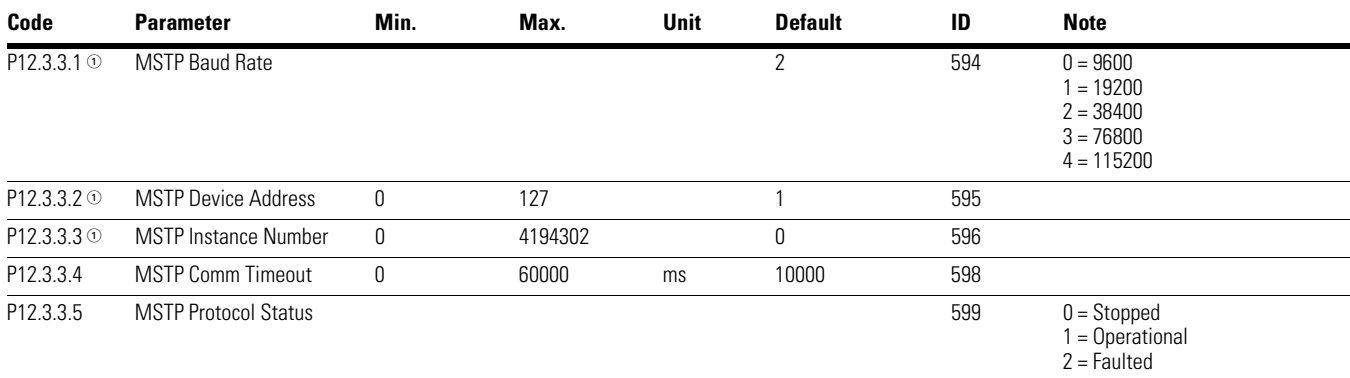

#### *Notes*

 $0$  Parameter value can only be changed after the drive has stopped.

2 Parameter value will be set to be default when changing macros.

3 Input function is Level sensed.

4 Input function is Edge sensed.

#### **Table 41. BACnet MS/TP—P12.3.3, continued**

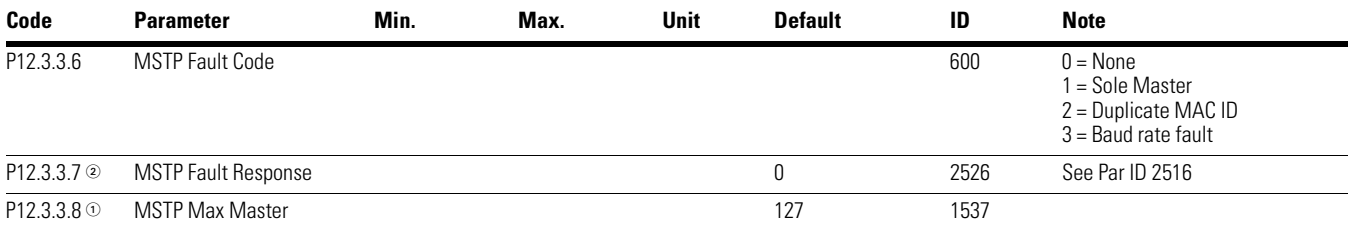

## **EtherNet Bus**

#### **Table 42. Basic Setting—P12.4.1**

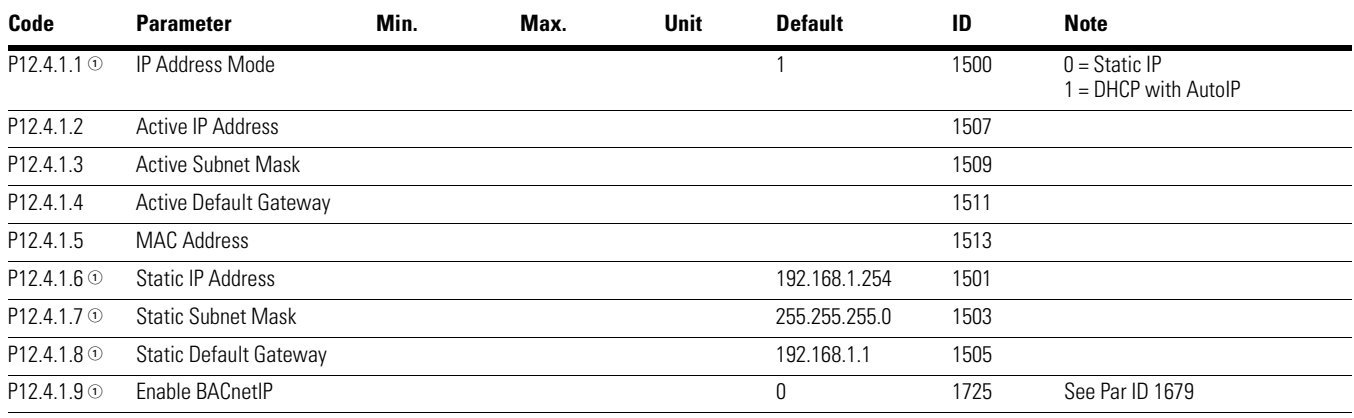

#### **Table 43. Modbus TCP—P12.4.2**

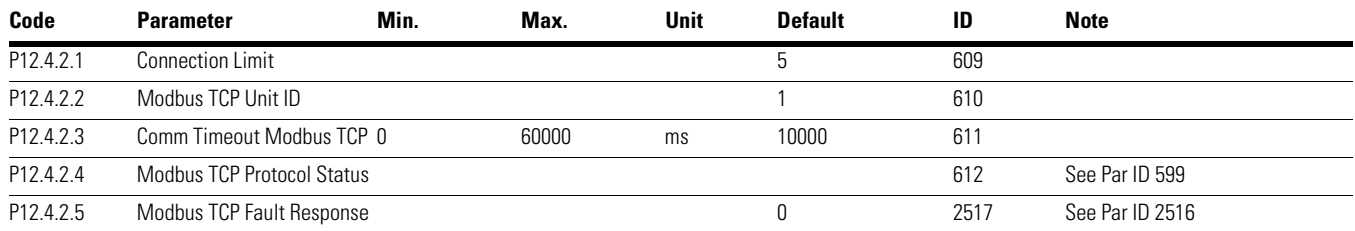

*Notes*

 $0$  Parameter value can only be changed after the drive has stopped.

2 Parameter value will be set to be default when changing macros.

3 Input function is Level sensed.

4 Input function is Edge sensed.

#### **Table 44. BACnet IP—P12.4.3**

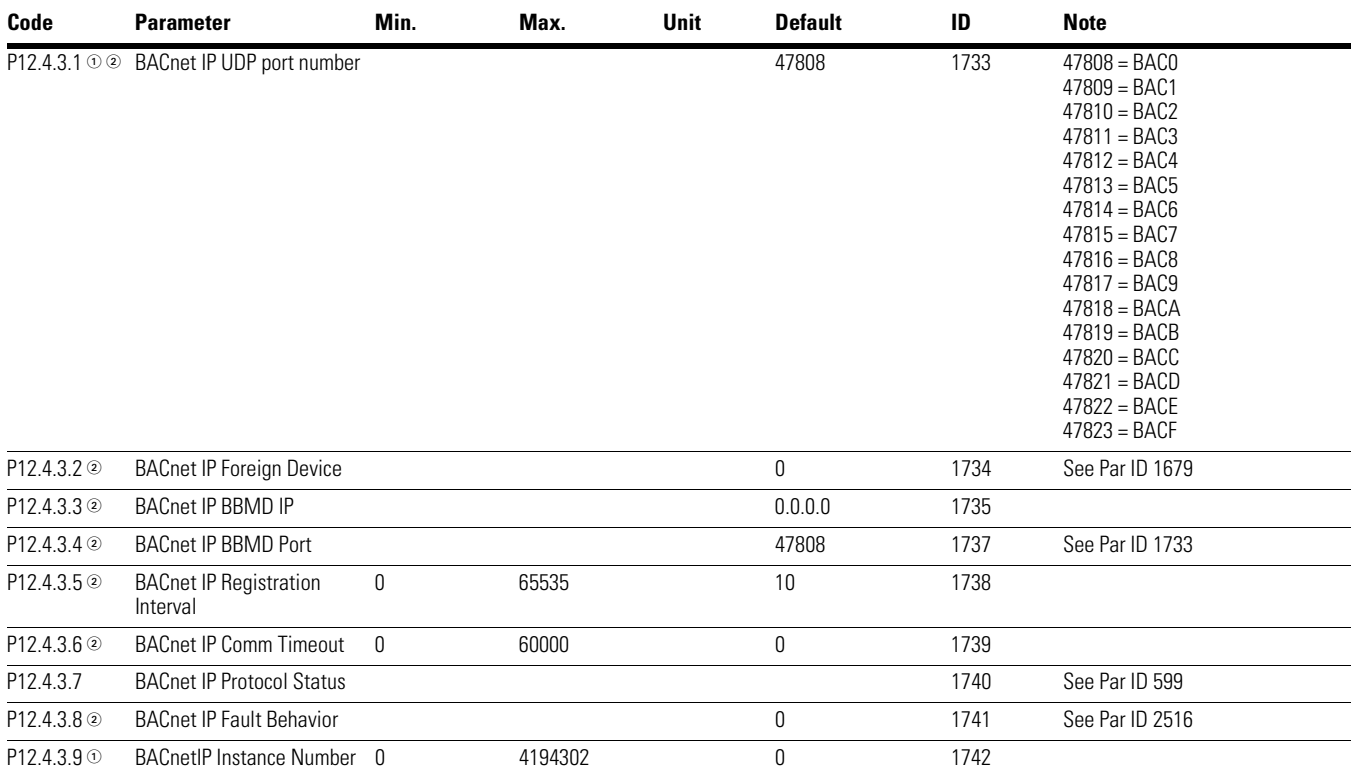

## **System**

## **Table 45. Basic Setting—P13.1**

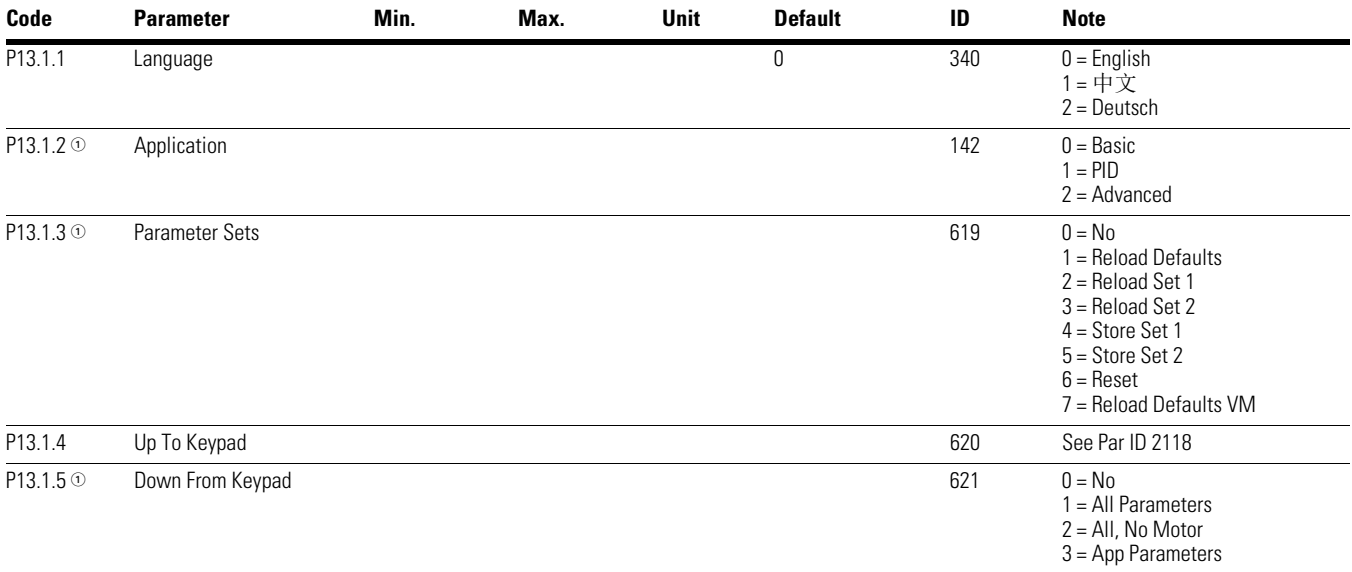

#### *Notes*

 $0$  Parameter value can only be changed after the drive has stopped.

2 Parameter value will be set to be default when changing macros.

3 Input function is Level sensed.

4 Input function is Edge sensed.

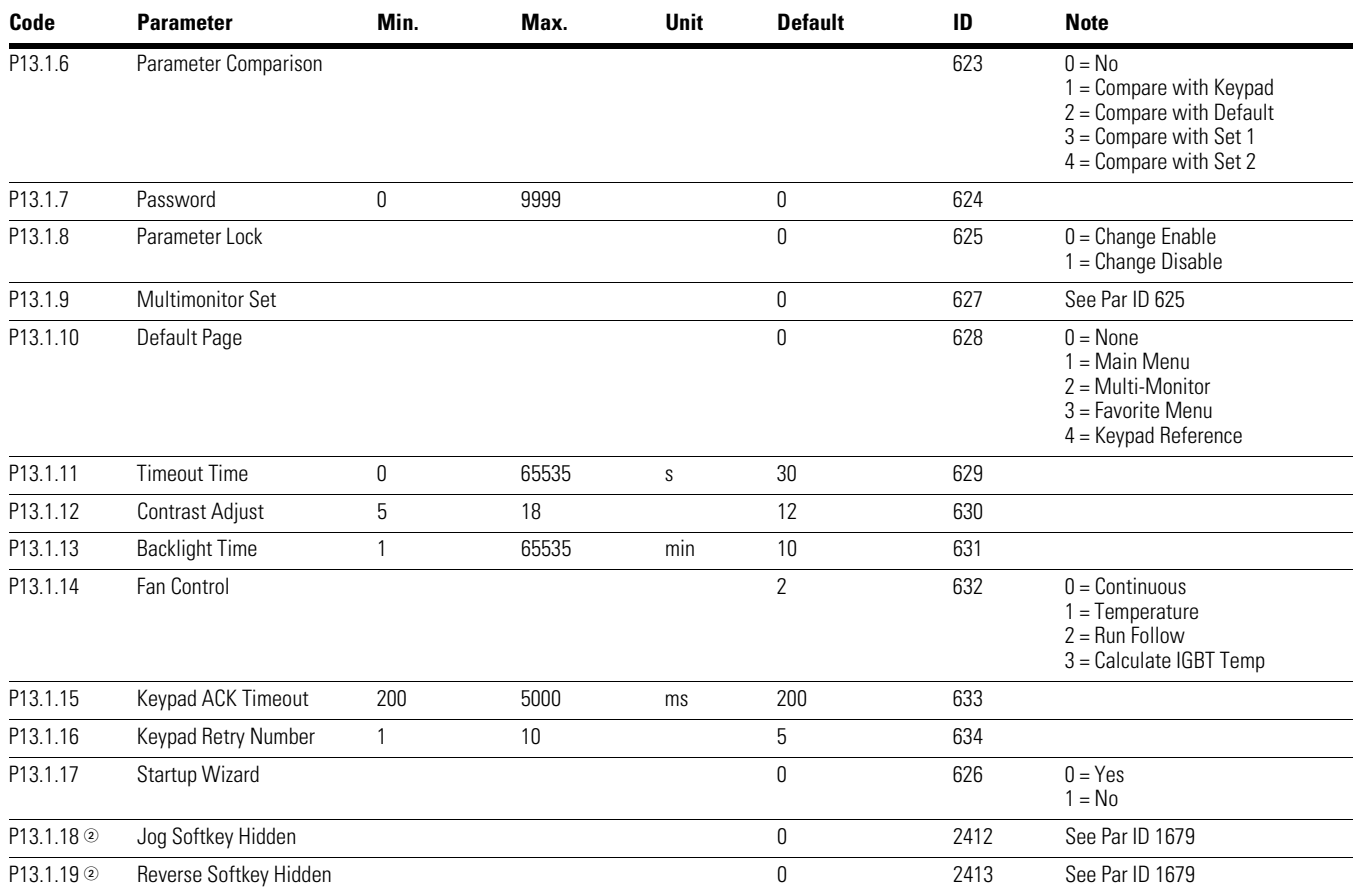

## **Table 45. Basic Setting—P13.1, continued**

*Notes*

 $0$  Parameter value can only be changed after the drive has stopped.

2 Parameter value will be set to be default when changing macros.

3 Input function is Level sensed.

4 Input function is Edge sensed.

## **Table 45. Basic Setting—P13.1, continued**

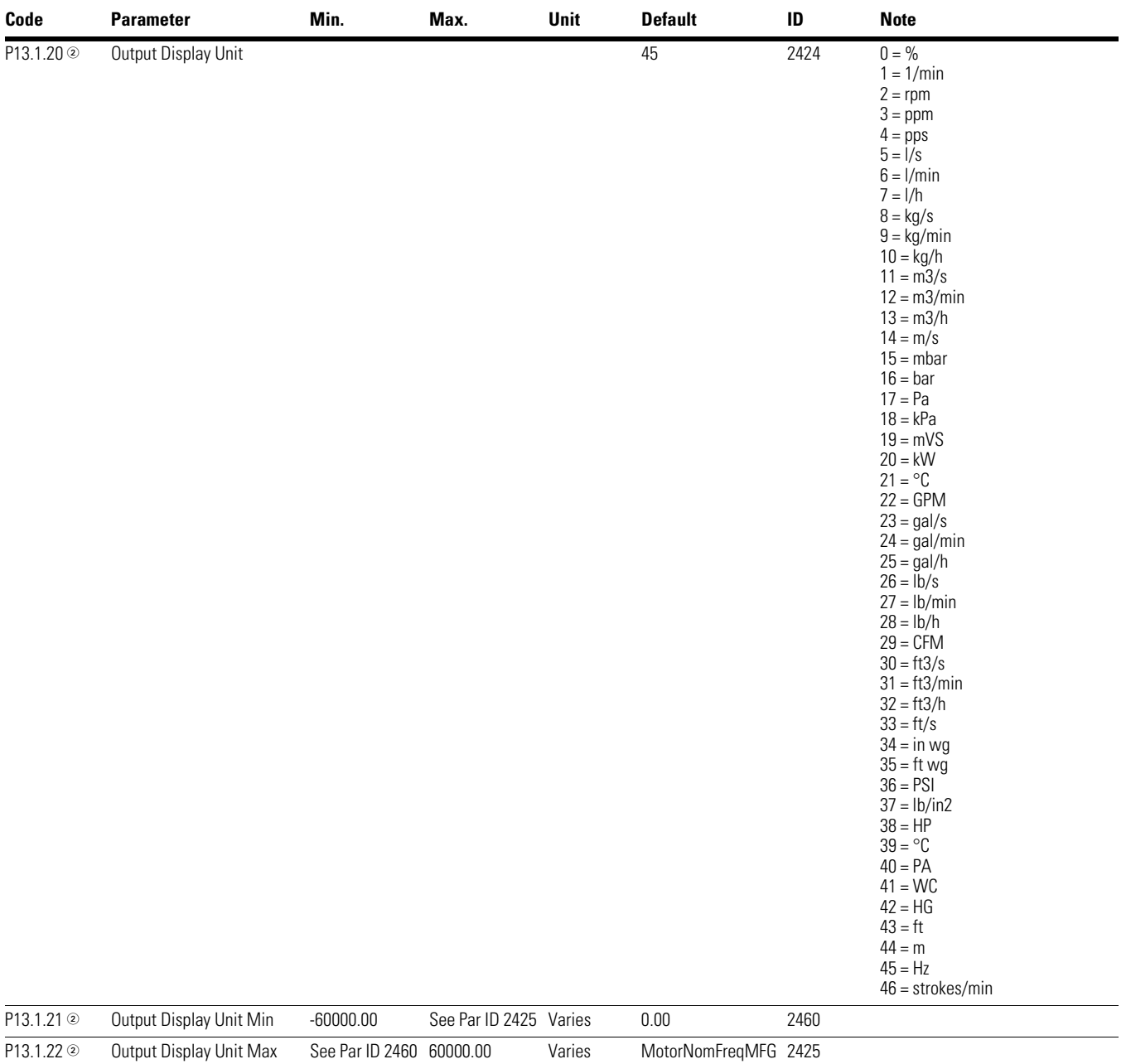

*Notes*

 $0$  Parameter value can only be changed after the drive has stopped.

2 Parameter value will be set to be default when changing macros.

3 Input function is Level sensed.

4 Input function is Edge sensed.

#### **Table 46. Version Info—P13.2**

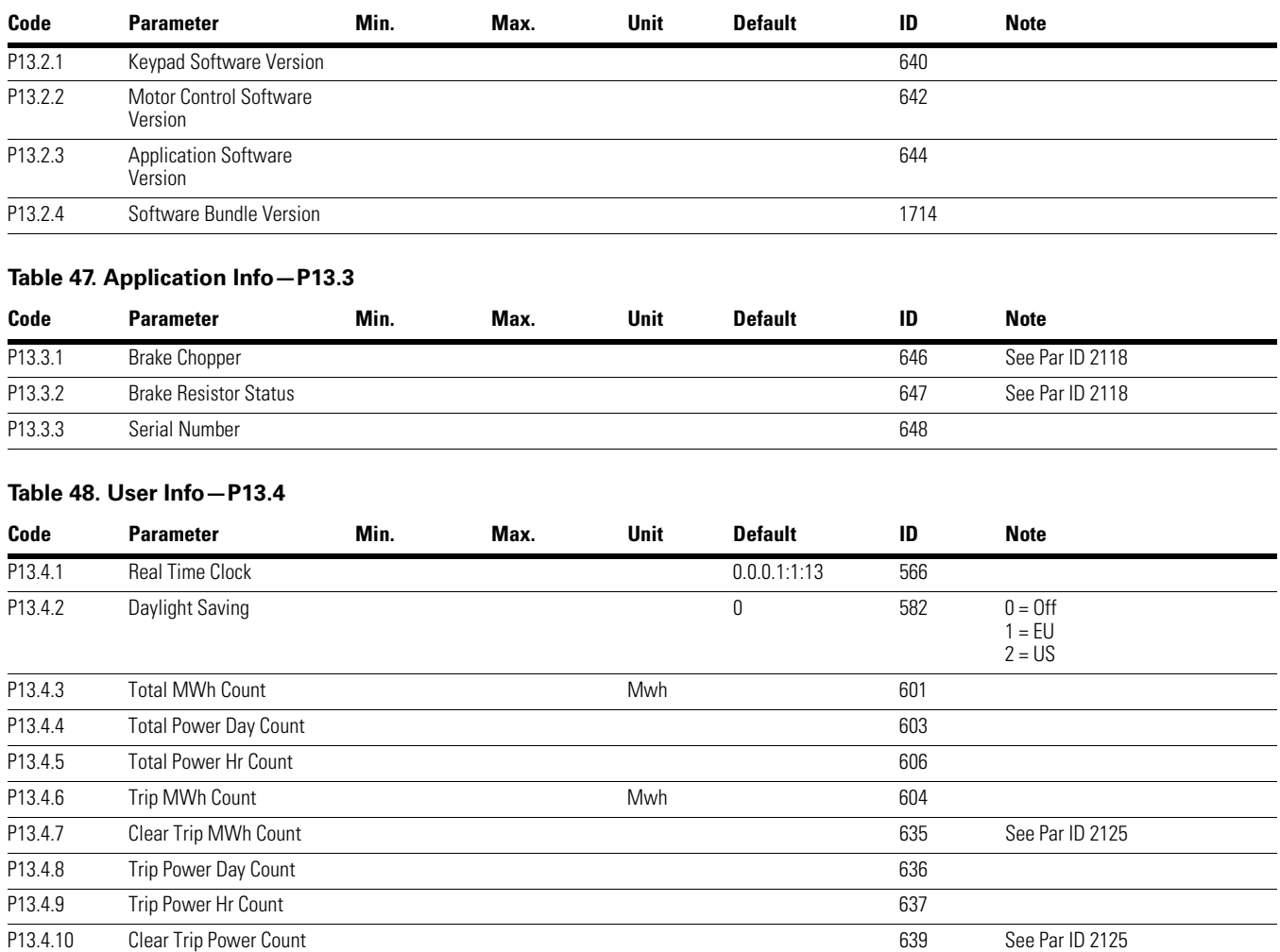

*Notes*

 $0$  Parameter value can only be changed after the drive has stopped.

2 Parameter value will be set to be default when changing macros.

3 Input function is Level sensed.

4 Input function is Edge sensed.

# **Appendix A—Fault and Warning Codes**

Under this menu, you can find Active faults, History faults and Fault codes.

#### **Table 49. Active Faults**

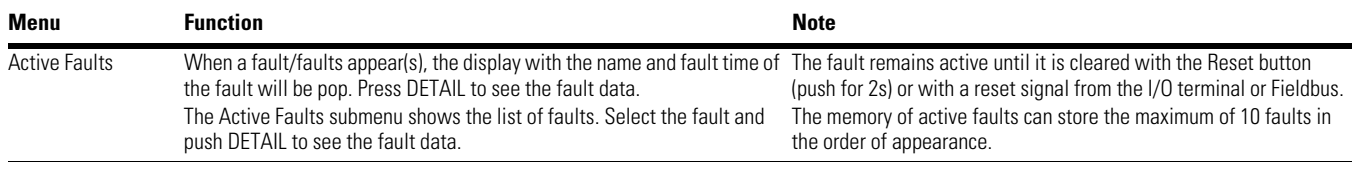

#### **Table 50. History Faults**

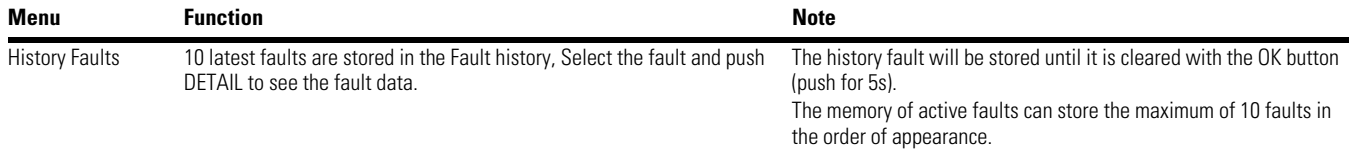

## **Fault Codes and Descriptions**

Configurable  $\odot$  = The fault type of this fault is configurable, fault type can be configured as  $0 = No$  Action;  $1 = W$ arning;  $2 = F$ ault;  $3 = F$ ault, Coast

#### **Table 51. Fault Codes and Descriptions**

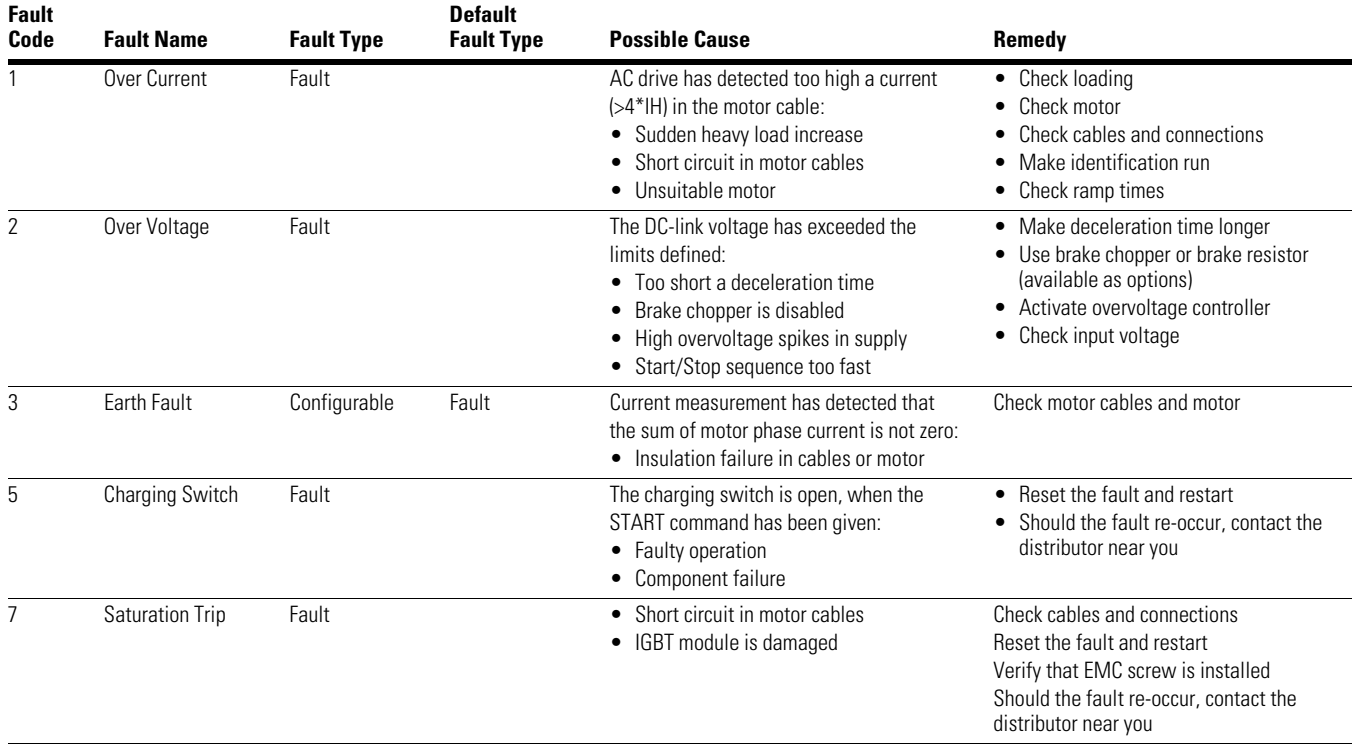

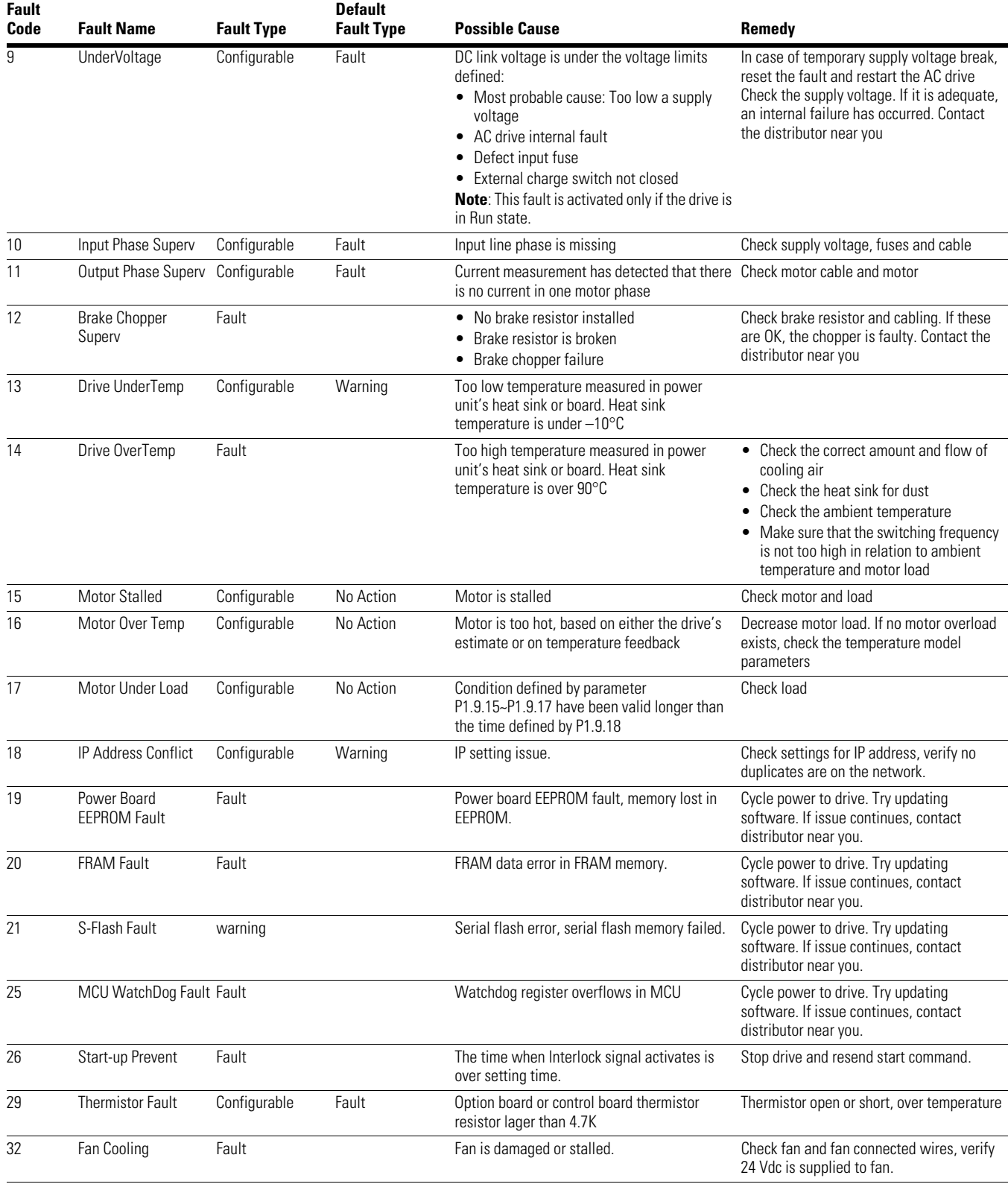

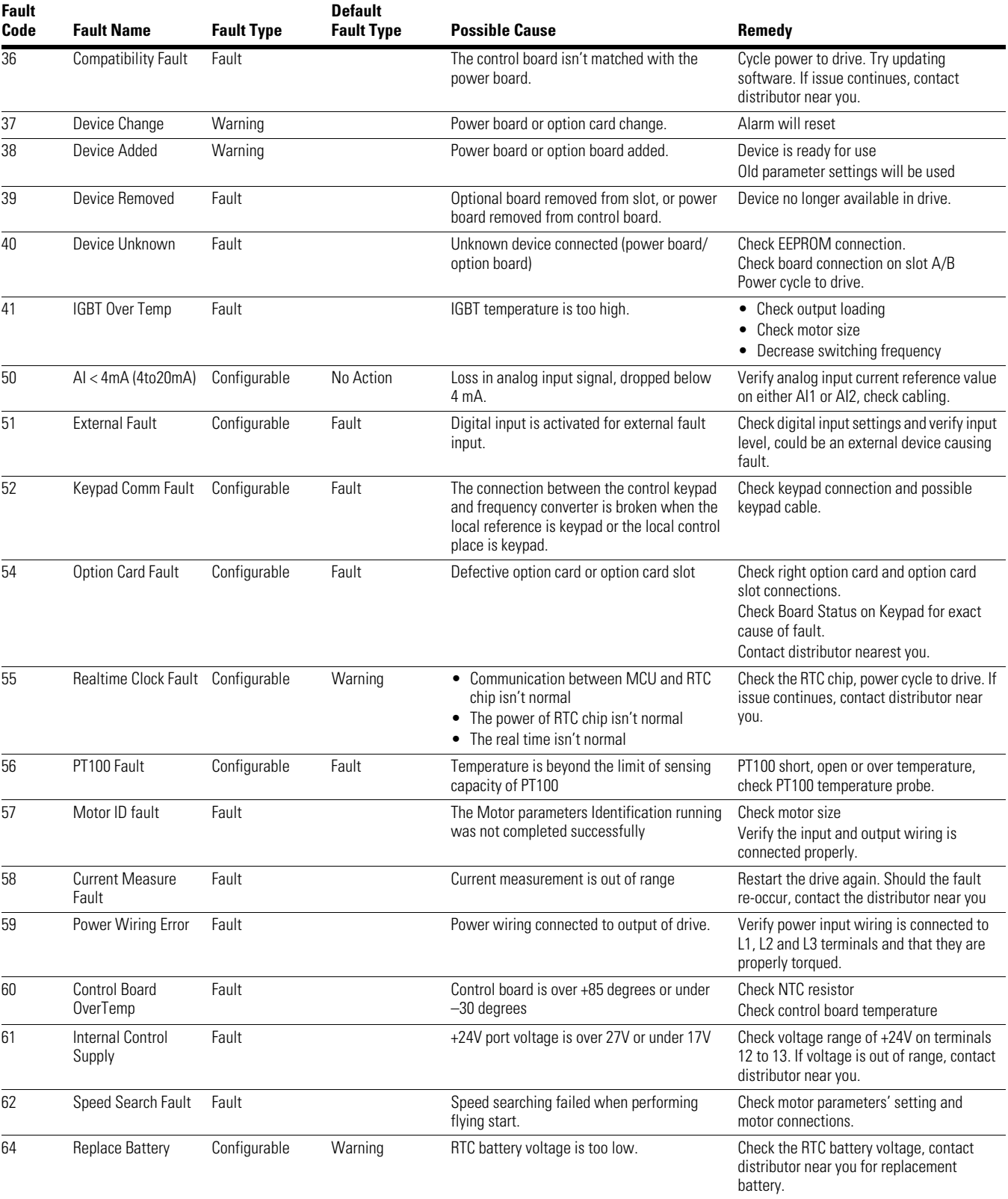

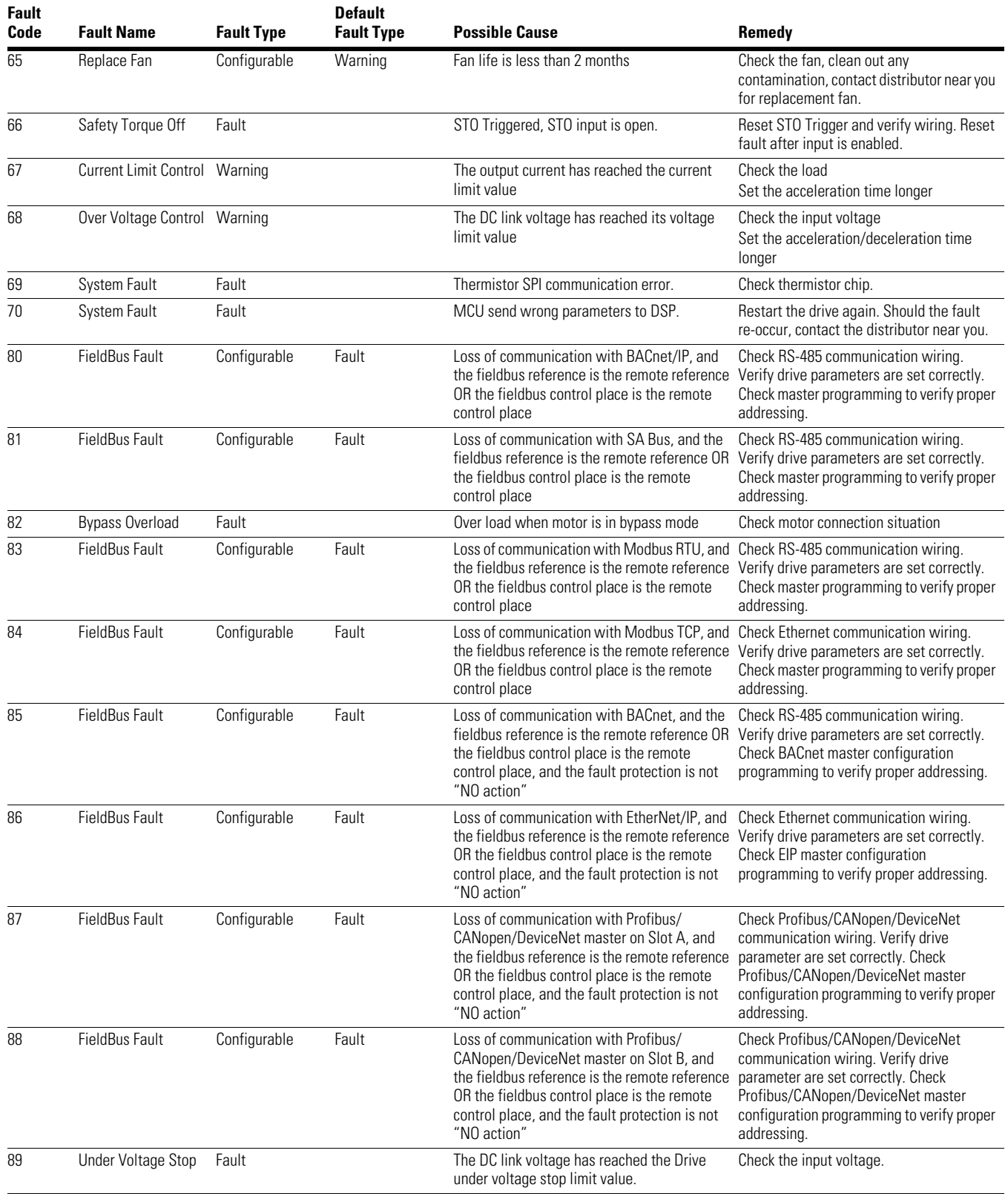

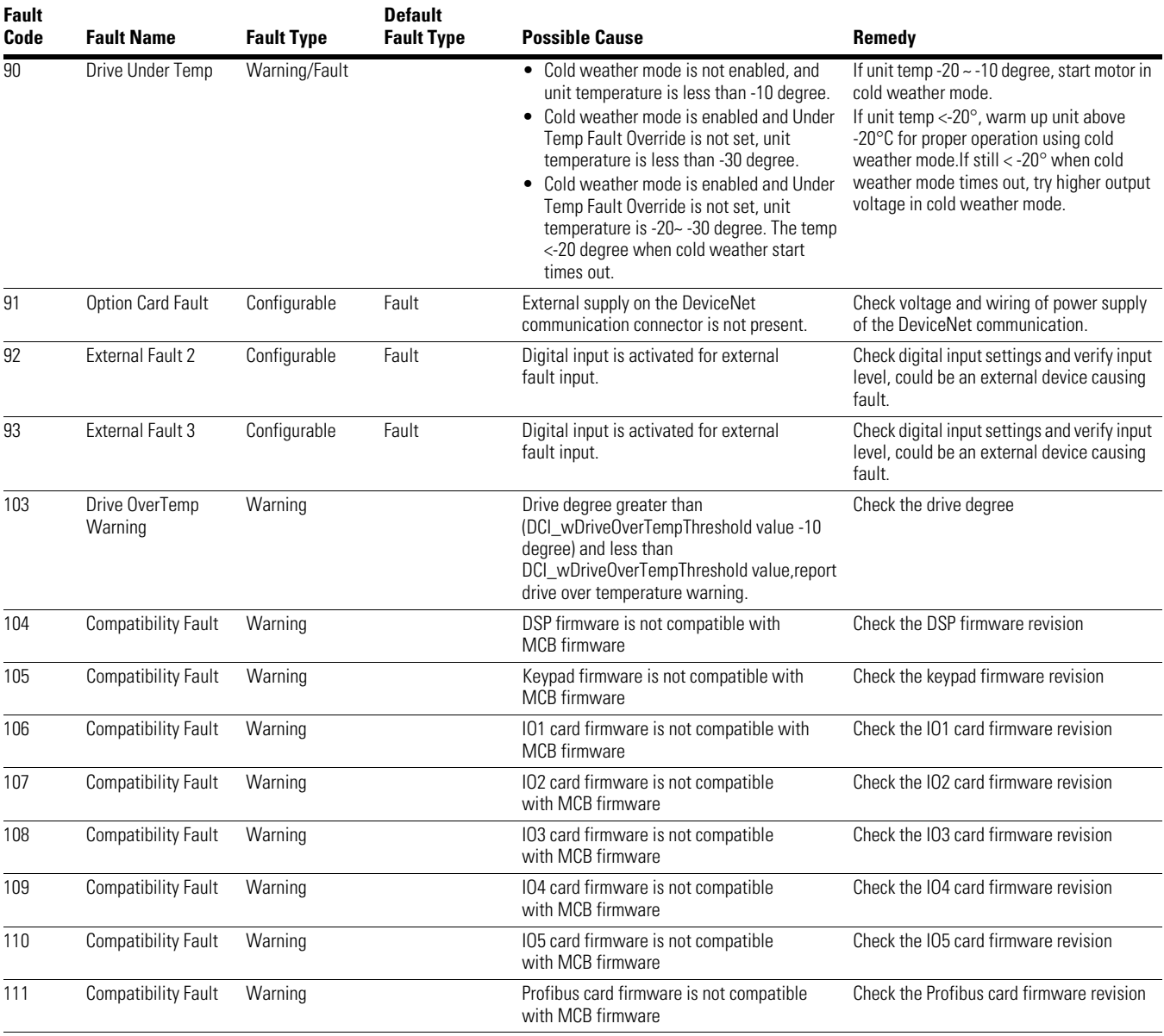